# **SIEMENS**

# SIMATIC NET

# PC-Software SIMATIC NET PC Software V14

Installationshandbuch

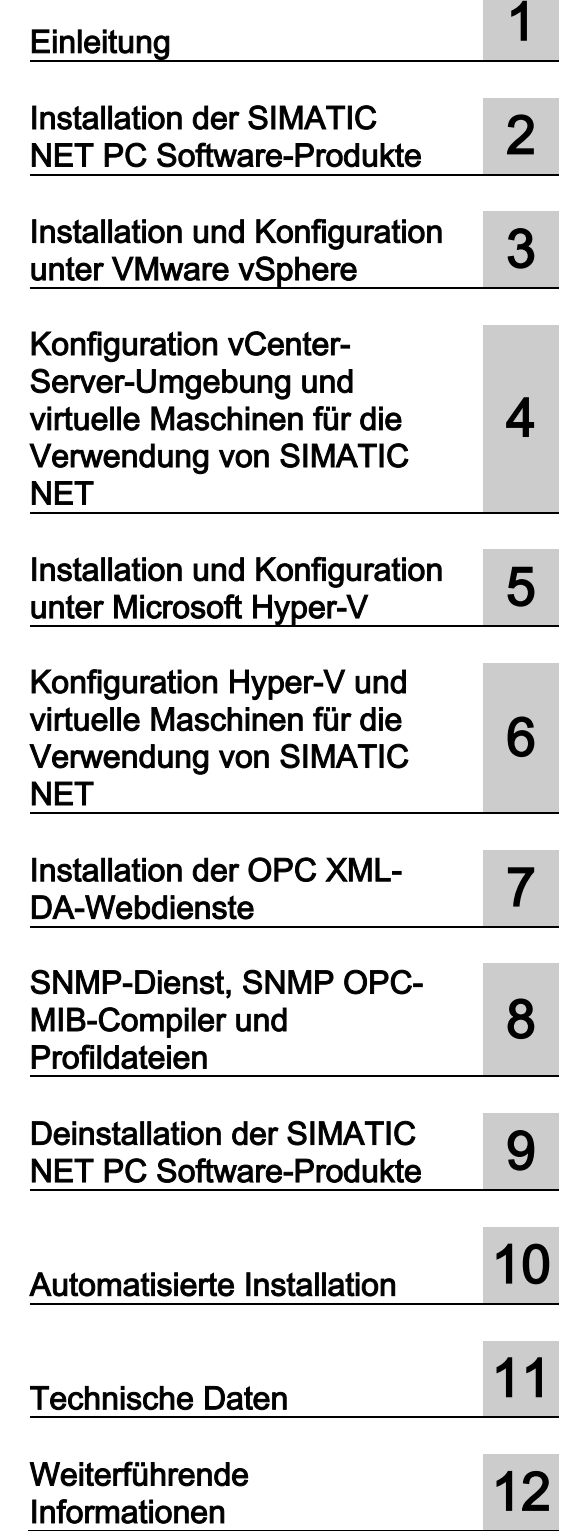

# Rechtliche Hinweise

#### Warnhinweiskonzept

Dieses Handbuch enthält Hinweise, die Sie zu Ihrer persönlichen Sicherheit sowie zur Vermeidung von Sachschäden beachten müssen. Die Hinweise zu Ihrer persönlichen Sicherheit sind durch ein Warndreieck hervorgehoben, Hinweise zu alleinigen Sachschäden stehen ohne Warndreieck. Je nach Gefährdungsstufe werden die Warnhinweise in abnehmender Reihenfolge wie folgt dargestellt.

#### GEFAHR

bedeutet, dass Tod oder schwere Körperverletzung eintreten wird, wenn die entsprechenden Vorsichtsmaßnahmen nicht getroffen werden.

#### WARNUNG

bedeutet, dass Tod oder schwere Körperverletzung eintreten kann, wenn die entsprechenden Vorsichtsmaßnahmen nicht getroffen werden.

#### VORSICHT

bedeutet, dass eine leichte Körperverletzung eintreten kann, wenn die entsprechenden Vorsichtsmaßnahmen nicht getroffen werden.

#### ACHTUNG

bedeutet, dass Sachschaden eintreten kann, wenn die entsprechenden Vorsichtsmaßnahmen nicht getroffen werden.

Beim Auftreten mehrerer Gefährdungsstufen wird immer der Warnhinweis zur jeweils höchsten Stufe verwendet. Wenn in einem Warnhinweis mit dem Warndreieck vor Personenschäden gewarnt wird, dann kann im selben Warnhinweis zusätzlich eine Warnung vor Sachschäden angefügt sein.

#### Qualifiziertes Personal

Das zu dieser Dokumentation zugehörige Produkt/System darf nur von für die jeweilige Aufgabenstellung qualifiziertem Personal gehandhabt werden unter Beachtung der für die jeweilige Aufgabenstellung zugehörigen Dokumentation, insbesondere der darin enthaltenen Sicherheits- und Warnhinweise. Qualifiziertes Personal ist auf Grund seiner Ausbildung und Erfahrung befähigt, im Umgang mit diesen Produkten/Systemen Risiken zu erkennen und mögliche Gefährdungen zu vermeiden.

#### Bestimmungsgemäßer Gebrauch von Siemens-Produkten

Beachten Sie Folgendes:

#### WARNUNG

Siemens-Produkte dürfen nur für die im Katalog und in der zugehörigen technischen Dokumentation vorgesehenen Einsatzfälle verwendet werden. Falls Fremdprodukte und -komponenten zum Einsatz kommen, müssen diese von Siemens empfohlen bzw. zugelassen sein. Der einwandfreie und sichere Betrieb der Produkte setzt sachgemäßen Transport, sachgemäße Lagerung, Aufstellung, Montage, Installation, Inbetriebnahme, Bedienung und Instandhaltung voraus. Die zulässigen Umgebungsbedingungen müssen eingehalten werden. Hinweise in den zugehörigen Dokumentationen müssen beachtet werden.

#### Marken

Alle mit dem Schutzrechtsvermerk ® gekennzeichneten Bezeichnungen sind eingetragene Marken der Siemens AG. Die übrigen Bezeichnungen in dieser Schrift können Marken sein, deren Benutzung durch Dritte für deren Zwecke die Rechte der Inhaber verletzen kann.

#### **Haftungsausschluss**

Wir haben den Inhalt der Druckschrift auf Übereinstimmung mit der beschriebenen Hard- und Software geprüft. Dennoch können Abweichungen nicht ausgeschlossen werden, so dass wir für die vollständige Übereinstimmung keine Gewähr übernehmen. Die Angaben in dieser Druckschrift werden regelmäßig überprüft, notwendige Korrekturen sind in den nachfolgenden Auflagen enthalten.

# Inhaltsverzeichnis

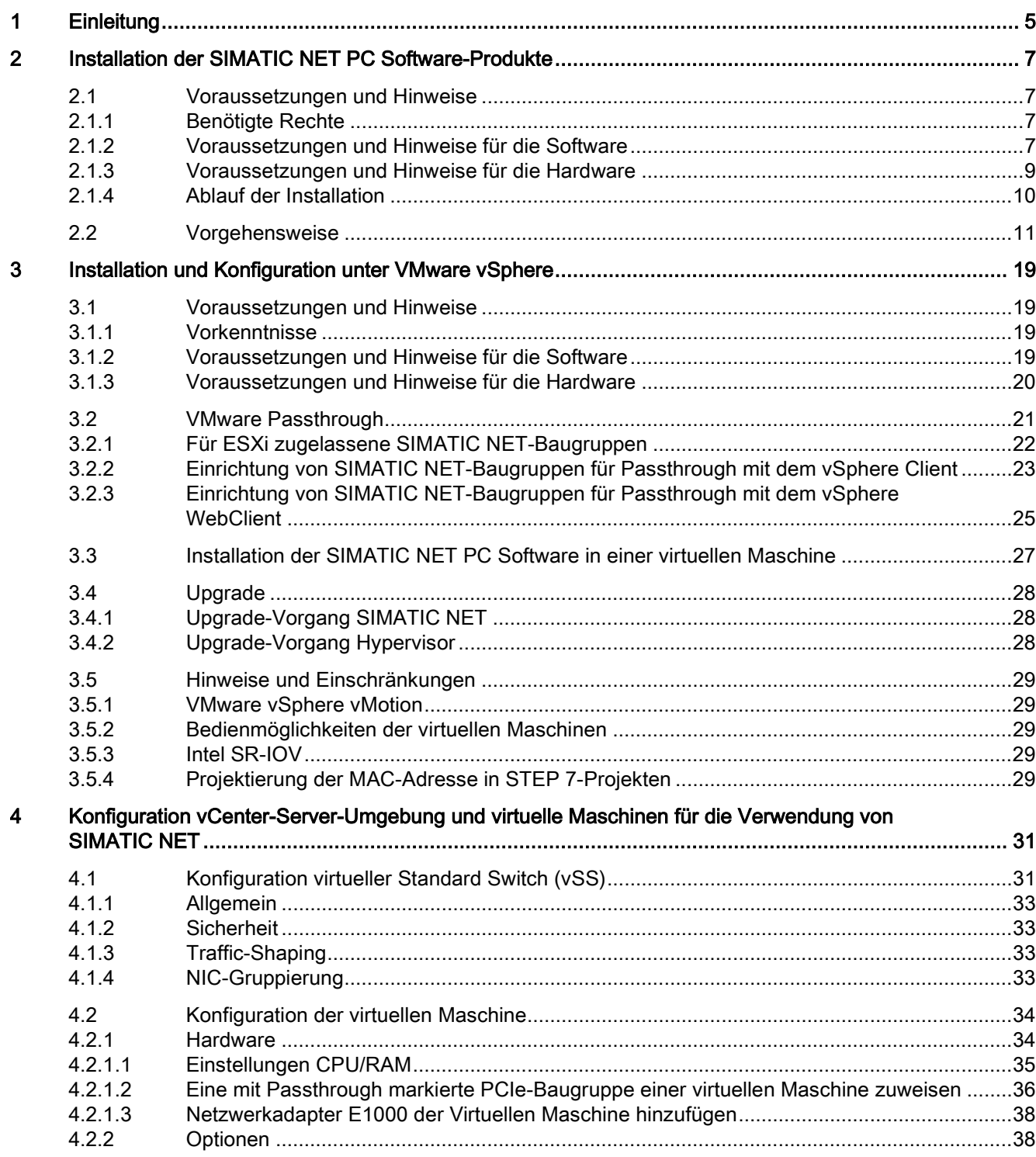

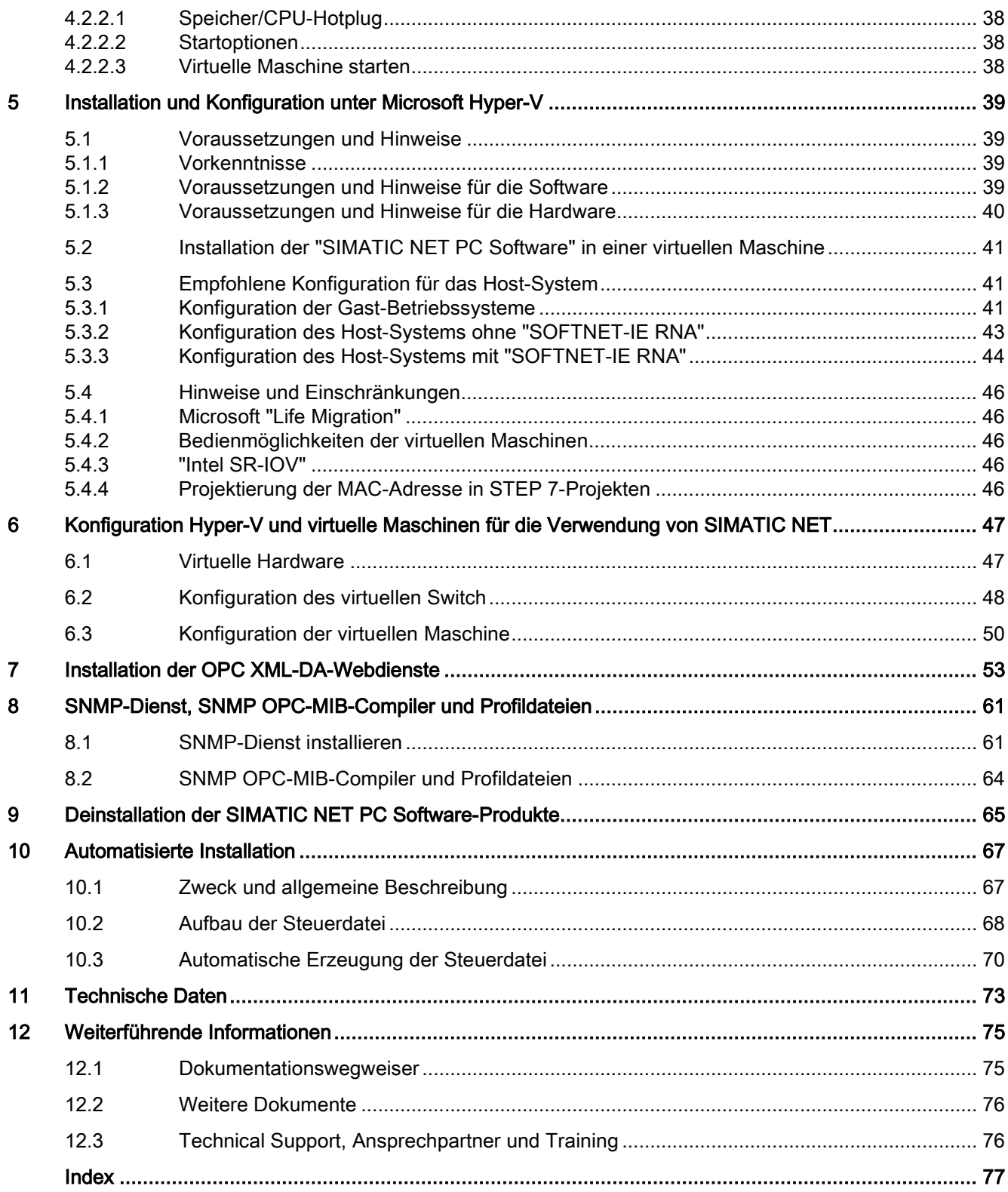

# <span id="page-4-0"></span>Einleitung 1

#### SIMATIC NET PC Software-Produkte

Vielen Dank, dass Sie sich für ein Kommunikationsprodukt von SIMATIC NET entschieden haben. Sie haben ein Produkt gekauft, das auf innovative Weise einen schnellen Zugang zu Automatisierungsgeräten mit einfacher Installation und Inbetriebnahme verbindet.

#### Zweck dieses Dokuments

Dieses Dokument beschreibt, wie Sie die SIMATIC NET PC Software-Produkte auf Ihrem PG/PC installieren können.

#### Gültigkeitsbereich dieses Installationshandbuchs

Das Installationshandbuch bezieht sich auf die Produkte der DVD "SIMATIC NET PC Software V14".

Die Installation der Software unter VMware ESXi ist in Kapitel 3 und 4 beschrieben, Kapitel 5 und 6 beschreiben die Installation unter Microsoft Hyper-V.

Die Installation von "STEP 7 Professional (TIA Portal)" ist auf dem STEP 7-Datenträger beschrieben.

Die in diesem Handbuch angegebenen Hinweise zum Aufrufen von Anwendungen mit Hilfe des Startmenüs gelten für Windows 7 SP1, Windows Server 2008 R2, Windows 8.1 und Windows 10.

#### **Marken**

Folgende und eventuell weitere nicht mit dem Schutzrechtsvermerk ® gekennzeichnete Bezeichnungen sind eingetragene Marken der Siemens AG:

SIMATIC NET, HARDNET, SOFTNET, CP 1612, CP 1613, CP 5612, CP 5613, CP 5614, CP 5622

#### Industry Online Support

Zusätzlich zur Produktdokumentation unterstützt Sie die umfassende Online-Plattform des Siemens Industry Online Support unter folgender Internet-Adresse: [\(https://support.industry.siemens.com/cs/\)](https://support.industry.siemens.com/cs/)

Neben Neuigkeiten finden Sie dort:

- Produktinformationen: Handbücher, FAQs, Downloads, Anwendungsbeispiele etc.
- Ansprechpartner, Technisches Forum

● Die Möglichkeit, eine Support-Anfrage zu stellen:

[\(https://support.automation.siemens.com/WW/llisapi.dll?func=cslib.csinfo&lang=de&objid](https://support.automation.siemens.com/WW/llisapi.dll?func=cslib.csinfo&lang=de&objid=38718979&caller=view) [=38718979&caller=view\)](https://support.automation.siemens.com/WW/llisapi.dll?func=cslib.csinfo&lang=de&objid=38718979&caller=view)

● Unser Service-Angebot:

Rund um unsere Produkte und Systeme bieten wir eine Vielzahl von Dienstleistungen an, die Sie in jeder Lebensphase Ihrer Maschine oder Anlage unterstützen - von der Planung und Realisierung über die Inbetriebnahme bis zur Instandhaltung und Modernisierung.

Kontaktdaten finden Sie im Internet unter folgender Adresse: [\(www.automation.siemens.com/partner\)](http://www.automation.siemens.com/partner)

#### SITRAIN - Training for Industry

Das Schulungsangebot umfasst mehr als 300 Kurse zu Grundlagenthemen, Aufbauwissen und Spezialwissen, sowie Weiterbildungsmaßnahmen zu einzelnen Branchen - verfügbar an über 130 Standorten weltweit. Zudem können die Kurse individuell gestaltet und bei Ihnen vor Ort abgehalten werden.

Ausführliche Informationen zum Schulungsangebot und Kontaktdaten unserer Kundenberater finden Sie unter folgender Internet-Adresse:

[\(http://sitrain.automation.siemens.com/sitrainworld/?AppLang=de\)](http://sitrain.automation.siemens.com/sitrainworld/?AppLang=de)

#### Security-Hinweise

Siemens bietet Produkte und Lösungen mit Industrial Security-Funktionen an, die den sicheren Betrieb von Anlagen, Lösungen, Maschinen, Geräten und/oder Netzwerken unterstützen. Sie sind wichtige Komponenten in einem ganzheitlichen Industrial Security-Konzept. Die Produkte und Lösungen von Siemens werden unter diesem Gesichtspunkt ständig weiterentwickelt. Siemens empfiehlt, sich unbedingt regelmäßig über Produkt-Updates zu informieren.

Für den sicheren Betrieb von Produkten und Lösungen von Siemens ist es erforderlich, geeignete Schutzmaßnahmen (z. B. Zellenschutzkonzept) zu ergreifen und jede Komponente in ein ganzheitliches Industrial Security-Konzept zu integrieren, das dem aktuellen Stand der Technik entspricht. Dabei sind auch eingesetzte Produkte von anderen Herstellern zu berücksichtigen. Weitergehende Informationen über Industrial Security finden Sie unter:

<http://www.siemens.com/industrialsecurity>

Um stets über Produkt-Updates informiert zu sein, melden Sie sich für unseren produktspezifischen Newsletter an. Weitere Informationen hierzu finden Sie unter: <https://support.industry.siemens.com/cs/ww/de/>

#### SIMATIC NET-Glossar

Erklärungen zu vielen Fachbegriffen, die in dieser Dokumentation vorkommen, sind im SIMATIC NET-Glossar enthalten.

Sie finden das SIMATIC NET-Glossar im Internet unter folgender Adresse:

[\(http://support.automation.siemens.com/WW/view/de/50305045\)](http://support.automation.siemens.com/WW/view/de/50305045)

# <span id="page-6-0"></span>Installation der SIMATIC NET PC Software-Produkte  $2$

# <span id="page-6-1"></span>2.1 Voraussetzungen und Hinweise

#### Vorkenntnisse

Für die Installation der SIMATIC NET PC Software-Produkte benötigen Sie Kenntnisse über die Installation von Software auf dem verwendeten Betriebssystem.

Für die Konfiguration der Kommunikationsbaugruppen benötigen Sie folgende Vorkenntnisse:

- Aufbau der betreffenden Anlage.
- Konfiguration der Anlage.

Führen Sie die Installation und die anschließende Konfiguration nur aus, wenn Sie über diese Vorkenntnisse verfügen.

#### <span id="page-6-2"></span>2.1.1 Benötigte Rechte

#### <span id="page-6-3"></span>Rechte für die Installation

Zur Installation werden Administratorrechte benötigt.

# 2.1.2 Voraussetzungen und Hinweise für die Software

#### Betriebssysteme

Die SIMATIC NET PC Software-Produkte sind für den Betrieb unter Microsoft Windows Betriebssystemen vorgesehen; Details hierzu siehe Kapitel ["Technische Daten](#page-72-0) (Seite [73\)](#page-72-0)".

#### Update-DVD für welche Versionen?

Die "SIMATIC NET PC Software V14" ist eine Update-DVD für folgende Software-Version:

● "SIMATIC NET PC Software V13 SP2 auf Windows 7 SP1, Windows 8.1 (64-Bit), Windows Server 2008 R2 SP1, Windows Server 2012 R2 und Windows 10"

Das Verzeichnis auf der Rückseite der DVD-Hülle oder die Lieferfreigabe in unserem Produktsupport gibt Ihnen einen schnellen Überblick, welche Produkte verfügbar sind.

#### Software-Lizenzen

#### **Hinweis**

Zum Betreiben der SIMATIC NET-Produkte ist pro PC und Produkt genau eine Software-Lizenz erforderlich.

Beispiel: Wenn Sie auf einem PC das Produkt HARDNET-IE S7 installiert haben und damit drei CP 1623 betreiben, benötigen Sie nur eine Software-Lizenz.

Beispiel 2: Wenn Sie SOFTNET-PB S7 auf einem PC in drei Virtuellen Maschinen verwenden, benötigen Sie drei Lizenzen.

#### Bildschirmschoner

Der Einsatz eines Bildschirmschoners im laufenden Betrieb kann zur Überlast des Systems führen.

Einige Bildschirmschoner geben Hauptspeicheranteile nicht mehr frei. Dadurch reduziert sich kontinuierlich der nutzbare Hauptspeicher.

#### Virenscanner

Der Einsatz eines Virenscanners im laufenden Betrieb kann zur Störung oder gravierenden Verlangsamung der Kommunikation führen. Darum ist insbesondere der dynamische Virenschutz über Gatekeeper-Mechanismen nicht empfehlenswert.

Folgende Virenscanner wurden zusammen mit den SIMATIC NET PC Software-Produkten getestet (die Werkseinstellung der Virenscanner wurde für den Test nicht verändert):

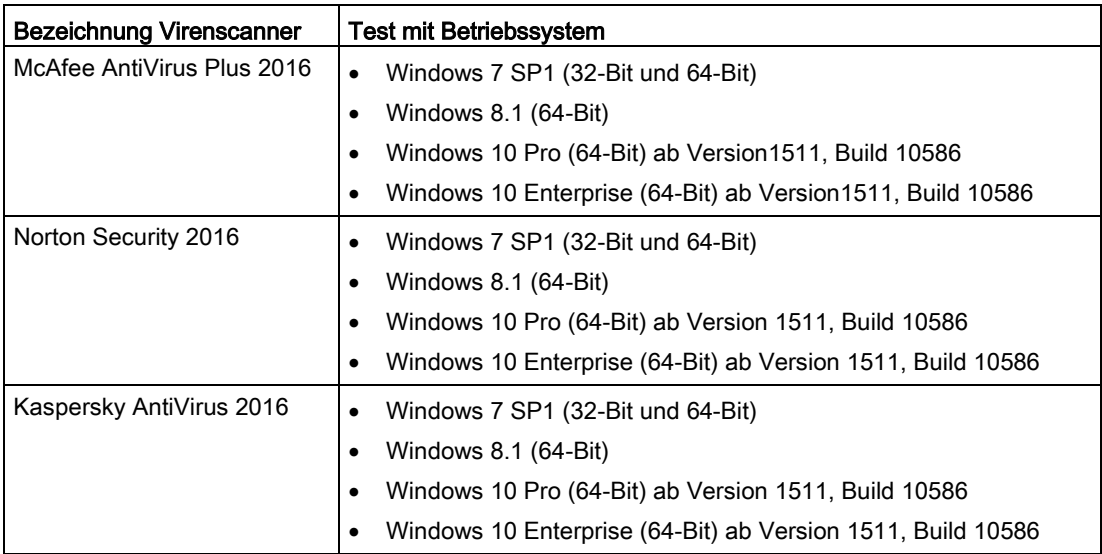

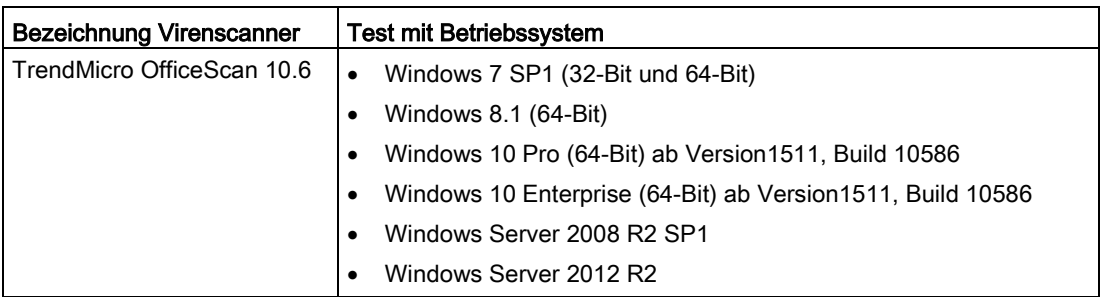

#### Hinweis

Achten Sie beim Einsatz eines Virenscanners darauf, dass der Rechner über genügend Systemressourcen verfügt.

#### Wiederherstellungspunkte

#### Hinweis

• Ein Systemwiederherstellungspunkt wird nicht automatisch angelegt und muss als manueller Wiederherstellungspunkt vor der Installation gesetzt werden.

# <span id="page-8-0"></span>2.1.3 Voraussetzungen und Hinweise für die Hardware

#### Hinweis

Wir empfehlen Ihnen, zunächst die Software- und Lizenz-Installation wie in dieser Dokumentation beschrieben durchzuführen und erst danach die Kommunikationsprozessoren einzubauen.

#### Buskollisionen nach Neuinstallation

Bei der Neuinstallation erhalten alle PROFIBUS-Kommunikationsprozessoren die Busadresse 0. Sind mehrere Kommunikationsprozessoren am selben Bus angeschlossen, führt dies zwangsläufig zu Adresskonflikten.

#### Abhilfe

Stellen Sie bei einer solchen Konstellation die Busadressen der Kommunikationsprozessoren unterschiedlich ein, bevor Sie die Kommunikationsprozessoren mit dem Bus verbinden. Dies kann mit der Anwendung "Kommunikations-Einstellungen" erfolgen.

## Plug and Play

Wenn der Plug-and-Play-Mechanismus nach dem Einbau des Kommunikationsprozessors und anschließendem Hochfahren des Rechners den zugehörigen Treiber nicht findet, müssen Sie die Treibersuche manuell anstoßen. Führen Sie dazu folgende Schritte durch:

- 1. Öffnen Sie den Geräte-Manager.
- 2. Wählen Sie den obersten Ausdruck im Listenfeld an (den lokalen PC) und dann Menübefehl "Aktion" > "Nach geänderter Hardware suchen".
- 3. Bestätigen Sie alle folgenden Dialogfelder mit "Weiter".

#### Hinweis

Wenn in diesem Dialogfeld eine Frage erscheint, ob im Internet nach passenden Treibern gesucht werden soll, wählen Sie "Diesmal nicht" aus und klicken anschließend auf "Weiter".

# <span id="page-9-0"></span>2.1.4 Ablauf der Installation

#### Beschreibung

Gehen Sie wie folgt beschrieben Schritt für Schritt vor, um die SIMATIC NET PC Software-Produkte zu installieren.

#### Hinweis

Wenn Sie planen, OPC XML-DA zu verwenden, lesen Sie vor der Installation der SIMATIC NET DVD das [Kapitel 7](#page-52-0) (Seite [53\)](#page-52-0).

#### **Hinweis**

Während der Installation wird der Rechner abhängig vom Ausbauzustand und von der zu installierenden Software gegebenenfalls mehrmals neu gestartet.

Diese Neustarts des Rechners sind Bestandteil des Installationsvorgangs!

Nach einem Neustart des Rechners wird der Installationsvorgang automatisch an der vorgesehenen Stelle weiter ausgeführt. Sie brauchen sich lediglich an die Installationsschritte in dieser Beschreibung zu halten. Weitere Eingriffe sind nicht notwendig.

#### Hinweis

Achten Sie darauf, dass nach einem Neustart derselbe Benutzer angemeldet wird.

#### Installation auf einem asiatischsprachigen Windows

Der Installationsdialog der "SIMATIC NET PC Software" bietet die Sprachauswahl "Deutsch" und "Englisch". Wählen Sie die Sprachversion "Englisch", wenn die Installation auf einem asiatischsprachigen Windows (Chinesisch, Koreanisch oder Japanisch) erfolgen soll.

### <span id="page-10-0"></span>Schritt 1 – Beim Betriebssystem anmelden

Eine Installation der SIMATIC NET PC Software-Produkte ist nur mit Administratorrechten möglich.

Melden Sie sich deshalb am Betriebssystem mit einem Konto an, das zur Gruppe der Administratoren gehört.

#### Schritt 2 – Laufende Programme schließen

Schließen Sie alle laufenden Programme. Hierzu gehören auch alle Virenscanner.

#### Schritt 3 – SIMATIC NET-Dokumente lesen

#### Beigefügte Informationen

Lesen Sie bitte die der Produktpackung beigefügten Informationen. Diese sind wichtig für Sie, weil ...

- ... sie eventuell bei der Installation berücksichtigt werden müssen oder sollten.
- ... sie bei der Hardware-Konfiguration unterstützen können.
- ... sie produktspezifische Hinweise zur Projektierung geben, die im Handbuch "Industrielle Kommunikation für PG/PC" nicht enthalten sind.

#### Beschreibungen der SIMATIC NET-Produkte

Die SIMATIC NET Manual Collection beinhaltet alle SIMATIC NET-Dokumentationen und ist im Lieferumfang des Produkts "SIMATIC NET PC Software" enthalten.

# Schritt 4 – DVD "SIMATIC NET PC Software" einlegen

Legen Sie die DVD "SIMATIC NET PC Software" ein und warten Sie, bis folgendes Dialogfeld erscheint:

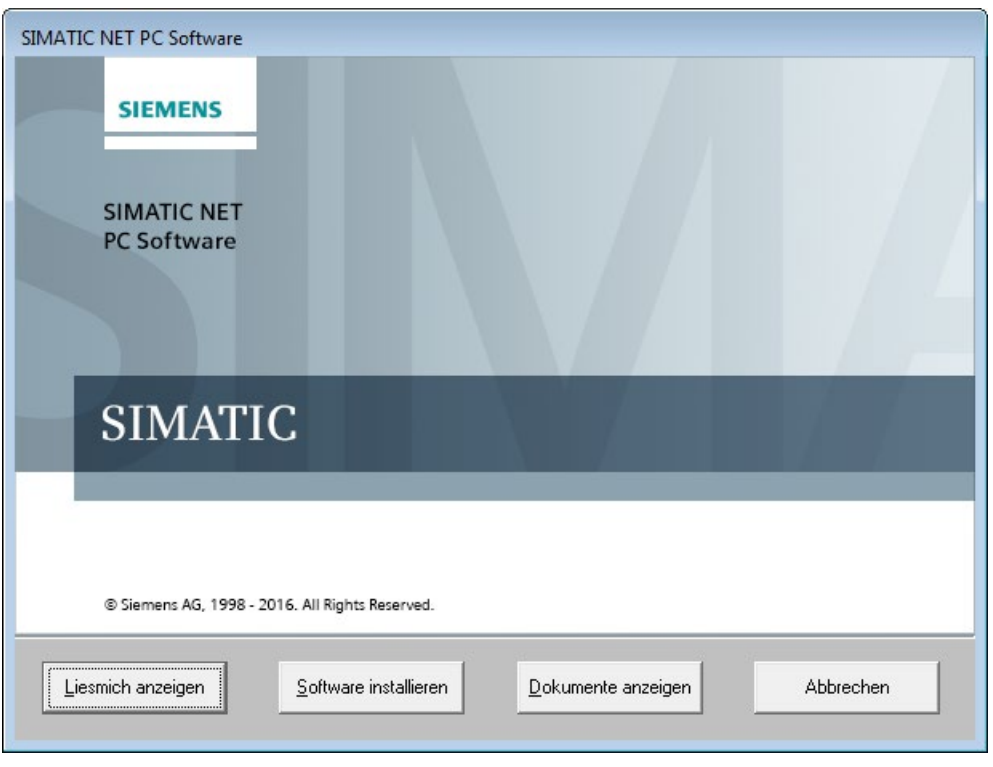

#### Hinweis

Wenn dieses Dialogfeld auch nach längerer Zeit nicht erscheint (ca. 30 Sekunden), ist die Autostart-Funktion Ihres Rechners nicht aktiviert.

Starten Sie in diesem Fall das Programm "setup.exe" im Hauptverzeichnis der DVD "SIMATIC NET PC Software".

#### Schritt 5 – Liesmich-Datei lesen

Die Liesmich-Datei enthält neueste Informationen über die SIMATIC NET PC-Produkte.

Klicken Sie auf die Schaltfläche "Liesmich anzeigen" und lesen Sie die aufgeblendeten Informationen.

#### Schritt 6 – Software installieren

Klicken Sie auf die Schaltfläche "Software installieren".

Folgen Sie anschließend den Anweisungen in den Dialogfeldern zur Sprachauswahl und zu den Lizenzbedingungen.

#### Hinweis

Wählen Sie die Sprachversion "Englisch", wenn die Installation auf einem asiatischsprachigen Windows erfolgen soll.

#### **Hinweis**

Betriebssystemabhängig folgen ein bis zwei Dialogfelder zu Security-Einstellungen und zum Energiesparmodus, die Sie mit der Schaltfläche "Software installieren" bestätigen, falls die Installation durchgeführt werden soll.

#### Schritt 7 – Produktauswahl

Das Dialogfeld "SIMATIC NET – Setup" erscheint.

Die in der folgenden Abbildung gemachten Angaben sind beispielhaft und können von den individuellen Angaben auf Ihrem Bildschirm abweichen.

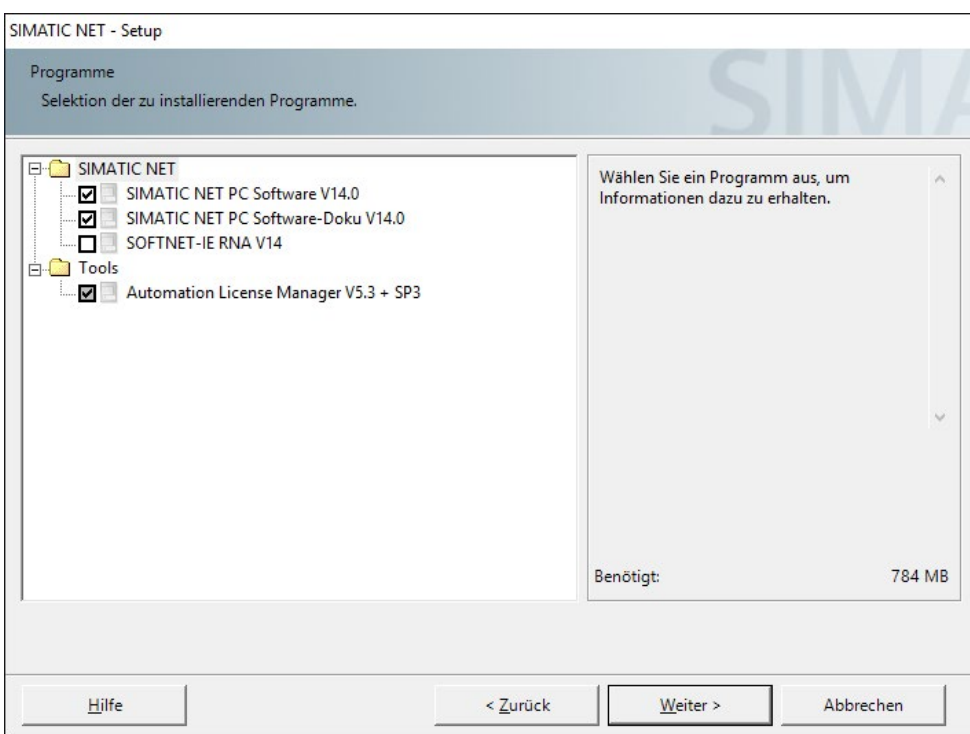

#### Beschreibung und Vorgehensweise

Die folgende Tabelle beschreibt die im Listenfeld oben angezeigten Programme. Folgen Sie den Anweisungen und beachten Sie die Hinweise.

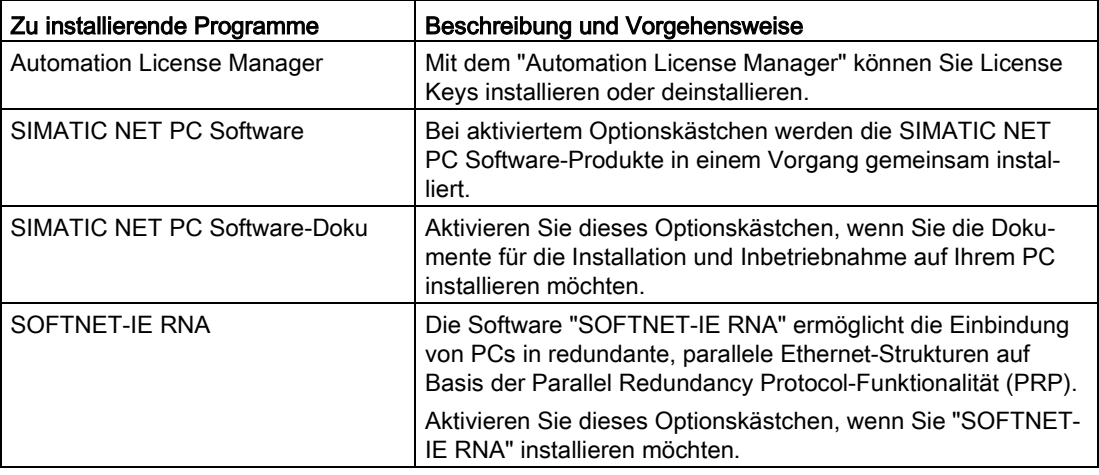

#### Hinweis

SIMATIC NET PC Software-Produkte einer bereits installierten "SIMATIC NET PC Software" werden vor der Installation von Software-Produkten der vorliegenden DVD automatisch deinstalliert. Die Konfigurationsdaten bleiben dabei erhalten.

Auf diese Situation werden Sie noch einmal durch eine Warnmeldung auf dem Bildschirm unmittelbar vor der Deinstallation der bisherigen Software-Produkte hingewiesen.

Klicken Sie anschließend auf die Schaltfläche "Weiter".

Reaktion: Die Softwareinstallation beginnt. Dieser Vorgang kann längere Zeit beanspruchen.

## Schritt 8 – Übertragung von License Keys starten

#### License Keys und Upgrade License Keys

Für die Produkte der DVD "SIMATIC NET PC Software" werden aktuelle License Keys benötigt. Diese werden auf einem USB-Stick zusammen mit dem Produkt ausgeliefert und müssen auf Ihren Rechner übertragen werden.

#### License Keys

Über das Dialogfeld "SIMATIC NET - License Setup" können Sie wählen, ob Sie die License Keys während der jetzt ablaufenden Installation übertragen wollen (hierzu wird der "Automation License Manager" gestartet) oder erst später. Den Übertragungsdialog starten Sie mit der Schaltfläche "License Key übertragen".

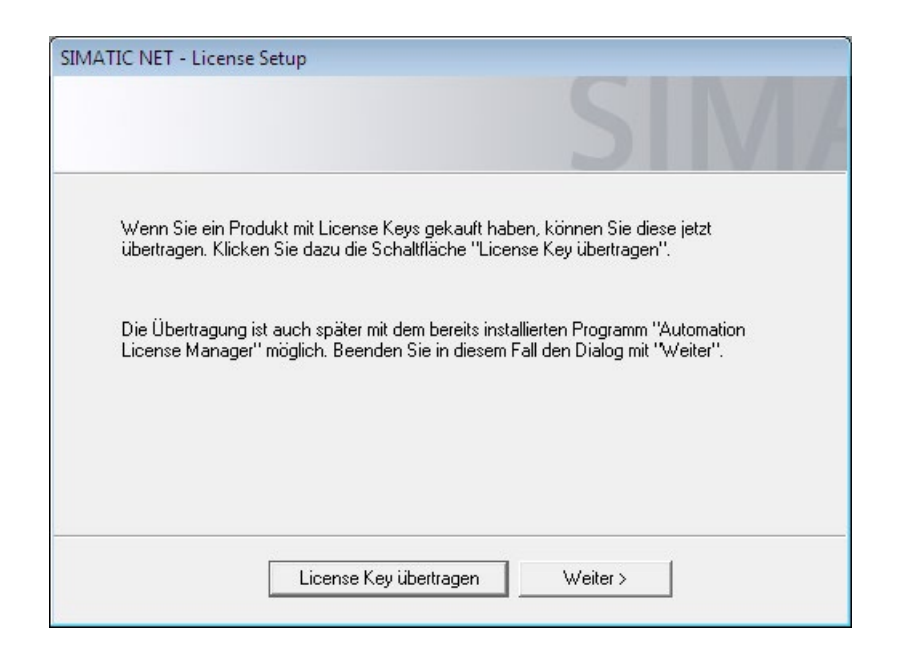

#### Schritt 9 – License Keys übertragen

Mit dem Programm "Automation License Manager" können Sie License Keys für den Betrieb der SIMATIC NET-Programme handhaben.

#### **Hinweis**

Weitere Informationen zum Programm "Automation License Manager" finden Sie in dessen Online-Hilfe.

#### License Keys übertragen

Bei SIMATIC NET PC-Produkten führen Sie folgende Schritte aus, um die benötigten License Keys auf Ihren Rechner zu übertragen:

#### **Hinweis**

Bevor Sie nachfolgende Handlungsanweisungen durchführen, muss der "Automation License Manager" gestartet werden, sofern sich dieser nicht automatisch gestartet hat.

- 1. Wählen Sie in der linken Liste ("Navigationsbereich") den Datenträger aus, der die benötigten License Keys enthält.
- 2. Markieren Sie in der rechten Liste ("Objektbereich") die License Keys, die Sie übertragen wollen.
- 3. Klicken Sie auf den Menübefehl "License Key" > "Übertragen..." > Dialogfeld "License Key übertragen".
- 4. Wählen Sie das lokale Laufwerk Ihres Rechners aus, auf das die License Keys übertragen werden sollen, und bestätigen Sie mit "OK".

Reaktion: Die License Keys werden übertragen.

#### Upgrade von älteren License Keys

Auf die Autorisierungen älterer SIMATIC-Produkte können Sie mit neuen "Upgrade"-License Keys die Upgrade-Funktion anwenden.

#### Hinweis

#### Hochrüstung von License Keys der Versionen V6.0, V6.1, V6.2 und V6.3

Wenn Sie einen alten License Key hochrüsten, dann ist die Hochrüstung auf einem 32-Bit-Betriebssystem durchzuführen. Der hochgerüstete License Key kann danach auf eine 64-Bit-Plattform übertragen werden.

- 1. Übertragen Sie, wie oben beschrieben, den "Upgrade"-License Key auf den Datenträger, auf dem die Autorisierung liegt.
- 2. Markieren Sie die Autorisierung des älteren SIMATIC-Produkts und wenden Sie die "Upgrade"-Funktion an (Menübefehl "License Key" > "Upgrade...").

Reaktion: Die Autorisierung und der Upgrade-License Key verschwinden und stattdessen erscheint ein aktueller License Key.

Nach dem Übertragen aller benötigten License Keys schließen Sie das Programm "Automation License Manager".

Reaktion: Die SIMATIC NET-Installation wird fortgesetzt.

#### Schritt 10 – Installation abschließen

Nachdem Sie die License Keys installiert haben, meldet der Rechner die erfolgreiche Installation der SIMATIC NET PC-Produkte.

Nach Abschluss der Installation wird der Rechner neu gestartet.

#### Hinweis

Achten Sie darauf, dass nach einem Neustart derselbe Benutzer angemeldet wird.

Sind auf dem PC mehrere Netzwerkkarten installiert, erscheint das Dialogfeld "Kommunikationseinstellungen".

#### Hinweis

Wenn die Ethernet-Kommunikationsbaugruppen noch nicht eingebaut sind, dann beenden Sie den Dialog mit "Abbrechen" und fahren Sie mit "Schritt 11" fort. Wenn Sie "Schritt 11" durchgeführt haben, erscheint wieder folgendes Dialogfeld (siehe Abbildung).

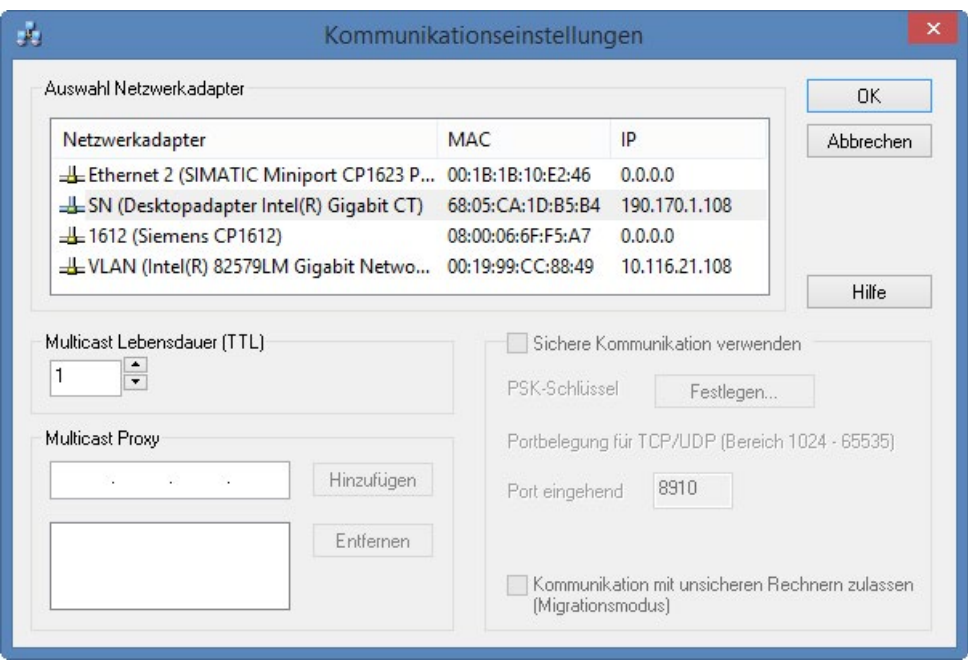

Wählen Sie hier die Kommunikationsbaugruppe aus, über die der PC konfiguriert werden soll, und bestätigen Sie mit "OK". Weitere Parameter auf diesem Dialogfeld wie z. B. "TTL" müssen unverändert übernommen werden. Für die Konfiguration ist ein zweiter PC erforderlich, auf dem STEP 7 installiert ist.

#### Hinweis

Zur Übertragung einer Konfiguration mit STEP 7 auf einen Ziel-PC wird auf dem Ziel-PC eine Kommunikationsbaugruppe benötigt, die die Konfigurationsdaten entgegen nimmt.

Wählen Sie bei mehreren angezeigten Ethernetbaugruppen diejenige aus, die mit demselben Netz und Subnetz verbunden ist wie der Rechner, auf dem STEP 7 läuft.

#### Schritt 11 – Kommunikationsbaugruppen einbauen

Um die Kommunikationsbaugruppen einzubauen, gehen Sie folgendermaßen vor:

- 1. Lesen Sie das Installationshandbuch bzw. die Betriebsanleitungen für die Kommunikationsbaugruppen und weitere zugehörige Dokumentation.
- 2. Bauen Sie die Kommunikationsbaugruppen in der vorgeschriebenen Weise ein.
- 3. Starten Sie Ihren Rechner neu.

#### Schritt 12 – Konfiguration starten

Nach dem Neustart des Rechners müssen Sie sich mit Administratorrechten anmelden. Es kann daraufhin der "Assistent für das Suchen neuer Hardware" von Microsoft erscheinen.

Sie werden dann gefragt, ob Sie die "Software automatisch installieren (empfohlen)" wollen. Wählen Sie diese Option, klicken Sie auf die Schaltfläche "Weiter" und schließen Sie den Assistenten, wenn er seine Arbeiten abgeschlossen hat, mit "Fertig stellen".

Ihr Rechner enthält nun die SIMATIC NET-Kommunikationssoftware, die aber noch konfiguriert werden muss.

Das weitere Vorgehen ist im Handbuch "PC-Stationen in Betrieb nehmen" beschrieben.

#### Installation von weiteren Software-Komponenten

Beachten Sie bitte die beiden Hauptkapitel ["Installation der OPC XML-DA-Webdienste](#page-52-0) (Seite [53\)](#page-52-0)" und ["SNMP-Dienst, SNMP OPC-MIB-Compiler und Profildateien](#page-60-0) (Seite [61\)](#page-60-0)" zur Installation optionaler Software-Komponenten.

# <span id="page-18-0"></span>Installation und Konfiguration unter VMware vSphere

Dieses Kapitel beschreibt die Installationsvoraussetzungen sowie die Installation der "SIMATIC NET PC Software" auf der Plattform "VMware vSphere Hypervisor ESXi 5.5 Update 3" und "VMware vSphere Hypervisor ESXi 6.0".

# <span id="page-18-2"></span><span id="page-18-1"></span>3.1 Voraussetzungen und Hinweise

#### 3.1.1 Vorkenntnisse

Für die Installation und den Betrieb der SIMATIC NET PC Software-Produkte unter "VMware vSphere Hypervisor ESXi 5.5 Update 3" und "VMware vSphere Hypervisor ESXi 6.0" benötigen Sie Vorkenntnisse über das Produkt "VMware vSphere".

Informationen zu "VMware vSphere" VMware [\(http://www.vmware.com/\)](http://www.vmware.com/)

Für die Konfiguration der Kommunikationsbaugruppen benötigen Sie folgende Vorkenntnisse:

- Aufbau der betreffenden Anlage
- Konfiguration der Anlage
- "SIMATIC NET PC Software", siehe [Weiterführende Informationen](#page-74-0) (Seite [75\)](#page-74-0)

#### **Hinweis**

Führen Sie die Installation und die anschließende Konfiguration nur aus, wenn Sie über diese Vorkenntnisse verfügen.

### <span id="page-18-3"></span>3.1.2 Voraussetzungen und Hinweise für die Software

#### Betrieb auf einem VMware ESXi-Server

Die "SIMATIC NET PC Software" ist für den Betrieb in virtuellen Maschinen unter dem Serverbetriebssystem VMware vSphere geeignet.

Beachten Sie hierzu die in den folgenden Kapiteln aufgeführten spezifischen Produkt- und Baugruppen-Freigaben.

#### Freigegebene Gastbetriebssysteme

Eine Liste der mit ESXi 5.5 Update 3 und ESXi 6.0 Servern kompatiblen Gastbetriebssysteme, die für den Betrieb als PC-Station geeignet sind, finden Sie im Kapitel ["Technische Daten](#page-72-0) (Seite [73\)](#page-72-0)".

#### Hinweis

#### Konfiguration von Passthrough für vSphere 5.5 Update 3 und vSphere 6.0

Die Konfiguration von PCIe-Baugruppen für die Verwendung in Passthrough erfolgt über den vSphere Client oder über den vSphere WebClient.

#### Hinweis

#### UEFI-/EFI-BIOS

"SIMATIC NET PC Software" unterstützt keine Installationen mit UEFI-/EFI-BIOS für Server und Gastbetriebssysteme.

#### Lizenzhinweise

#### Hinweis

Für jede Virtuelle Maschine (VM) ist eine Lizenz zu erwerben. Wenn Sie also 5 VMs mit jeweils dem S7-Protokoll betreiben möchten, dann müssen Sie das Produkt, das die Funktionalität S7-Protokoll erbringt, 5-fach erwerben. Die License Keys sind dann jeweils in der VM zu installieren, in der die entsprechende Funktionalität genutzt wird.

#### <span id="page-19-0"></span>3.1.3 Voraussetzungen und Hinweise für die Hardware

Eine Liste der mit dem ESXi-Server kompatiblen Server-Hardware finden Sie auf der Webseite von VMware.

VMware Kompatibilitätsliste [\(http://www.vmware.com/resources/compatibility/search.php\)](http://www.vmware.com/resources/compatibility/search.php)

Weiterhin gelten die Voraussetzungen und Einschränkungen wie im Betrieb ohne Virtualisierung.

Mindestanforderungen von SIMATIC NET für eine VM (Virtuelle Maschine):

- 2,4 GHz (2 Cores)
- 2 GB RAM (bei 32-Bit) / 4 GB RAM (bei 64-Bit)

# <span id="page-20-0"></span>3.2 VMware Passthrough

Wenn die SIMATIC NET-Kommunikation ausschließlich über virtuelle Netzwerkkarten erfolgt, kann dieses Kapitel übersprungen werden.

Der VMware ESXi-Server unterstützt nach der Installation nur Standard-Hardware (Mainboards, Prozessoren, Grafikarten, Netzwerkkarten, ...) aus der Kompatibilitätsliste (siehe Kapitel ["Voraussetzungen und Hinweise für die Hardware](#page-19-0) (Seite [20\)](#page-19-0)") von VMware.

Unter der Voraussetzung, dass die Server-Hardware "Intel Virtualization Technology (Intel VT) for Directed I/O (Intel VT-d)" unterstützt und diese im BIOS aktiviert ist, lassen sich Baugruppen per Passthrough zur virtuellen Maschine durchreichen. Diese Baugruppen können Sie mit den Treibern des Herstellers installieren und nutzen.

VMware verwendet für diese Methode die Begriffe "Direct Path I/O" oder "Passthrough". Im Folgenden wird nur noch die Bezeichnung "Passthrough" verwendet.

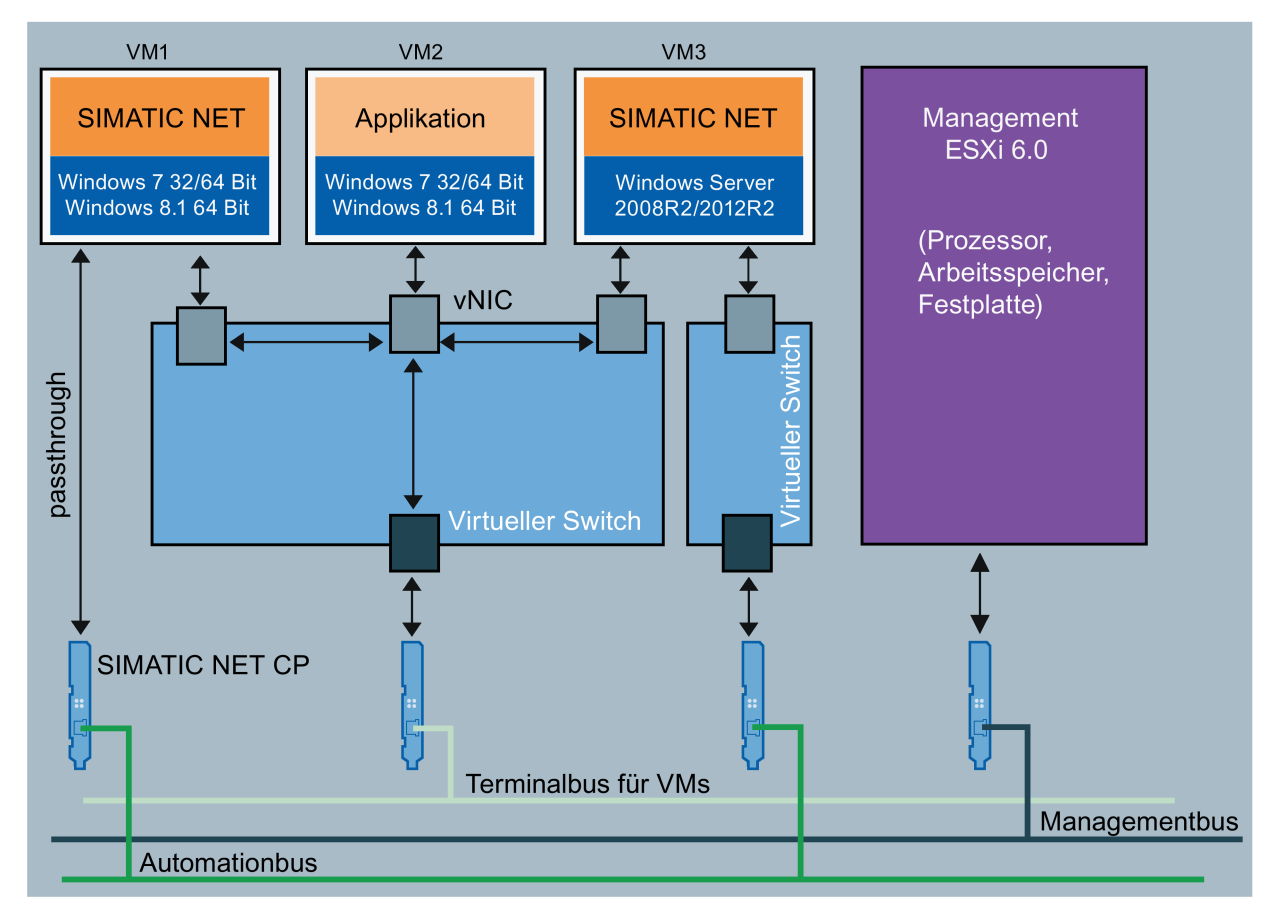

vNIC virtuelle Netzwerkkarte

Bild 3-1 Aufteilung der Ethernet-Netze

## 3.2 VMware Passthrough

Bild "Aufteilung der Ethernet-Netze" zeigt einen Vorschlag zur Aufteilung der Ethernet-Netze anhand ihrer Aufgaben:

- VM1 verwendet eine HARDNET-Baugruppe (z. B. CP 1623) für den Zugang zum Automatisierungsnetz.
- VM2 ist nur mit einem virtuellen Adapter an einen separaten virtuellen Switch angebunden, sie teilt sich dabei einen realen Adapter mit den anderen beiden virtuellen Maschinen.
- VM3 verwendet eine virtuelle Ethernet-Schnittstelle (SOFTNET-IE) mit separatem virtuellen Switch für den Zugang zum Automatisierungsnetz.
- Das Management des ESXi-Server verwendet ebenfalls einen eigenen virtuellen Switch, z. B. um ein Backup rückwirkungsfrei einzuspielen.
- Der Terminalbus ist zur Anbindung von "Remote Desktop Service" vorgesehen.

#### Hinweis

#### Verlust der Verbindung zum Managementbus

Beim Tausch von PCIe-Baugruppen kann es vorkommen, dass die Verbindung zum Management-Netzwerk verloren geht.

Überprüfen Sie die aktive Netzwerkkarte in der Konsole des Servers und legen Sie die verwendete Netzwerkkarte gegebenenfalls neu fest.

# <span id="page-21-0"></span>3.2.1 Für ESXi zugelassene SIMATIC NET-Baugruppen

Folgende Baugruppen sind für die Verwendung mit den angegebenen ESXi-Versionen freigegeben:

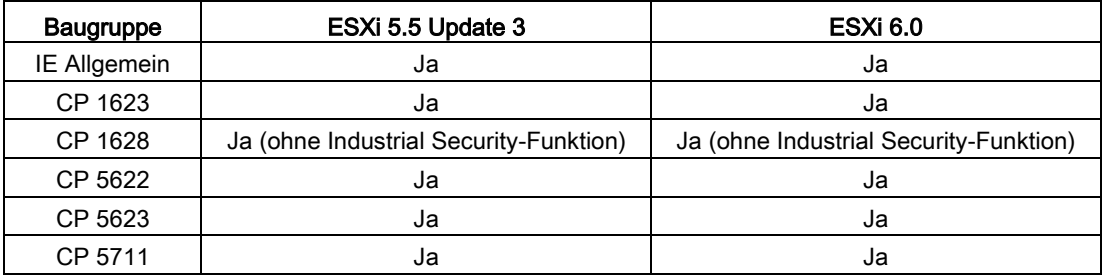

# <span id="page-22-0"></span>3.2.2 Einrichtung von SIMATIC NET-Baugruppen für Passthrough mit dem vSphere **Client**

#### Hinweis

Passthrough kann unter ESXi 5.5 Update 3 und ESXi 6.0 entweder mit dem vSphere Client oder mit dem vSphere Web Client konfiguriert werden.

Um SIMATIC NET-Baugruppen in den Passthrough-Betrieb zu nehmen, sind die folgenden Schritte notwendig:

#### Schritt 1 - Intel Virtualization Technology im BIOS des Servers einschalten

Voraussetzung:

Die Server-Hardware unterstützt die "Intel® Virtualization Technology (VT-d)".

Informationen darüber, ob Ihre Hardware " Intel® Virtualization Technology (VT-d)" unterstützt, finden Sie auf der Intel Website:

INTEL [\(http://www.intel.com\)](http://www.intel.com/).

#### Schritt 2 - Baugruppe für Passthrough konfigurieren

Gehen Sie folgendermaßen vor, um einer VM eine Baugruppe mittels Passthrough zuzuordnen:

- 1. Starten Sie den vSphere Client.
- 2. Klicken Sie links im Navigationsbaum auf den Server.
- 3. Klicken Sie auf das Register "Konfiguration".
- 4. Klicken Sie in dem kleinen Dialogfenster "Hardware" auf "Erweiterte Einstellungen".
- 5. Klicken Sie auf der rechten Seite oberhalb des großen Dialogfensters auf "Passthrough konfigurieren…", wenn noch keine Baugruppen für den Passthrough-Betrieb markiert wurden. Sind bereits Baugruppen für Passthrough markiert, klicken Sie auf "Bearbeiten…".

Reaktion: Das Dialogfeld "Geräte für Passthrough markieren" wird geöffnet.

6. Wählen Sie eine oder mehrere Baugruppen anhand ihrer Geräte-ID/Anbieter-ID und Untergeräte-ID/Unteranbieter-ID aus.

|                                                                              | Geräte für Passthrough markieren                                                                                                    |                                                                                |                                                            |
|------------------------------------------------------------------------------|----------------------------------------------------------------------------------------------------|--------------------------------------------------------------------------------|------------------------------------------------------------|
|                                                                              | Geräte für Passthrough markieren:                                                                                                    |                                                                                | Details ausblenden                                         |
| F<br>F<br>Ė<br>闩                                                             | <b>图 0000:00:19.0</b>   Intel Corporation Ethernet Connection (2) I218-V [vmnic0]<br>82 0000:00:1a.0   Intel Corporation C610/X99 series chipset USB Enhanced Host Controller #2<br>0000:00:1b.0   Intel Corporation C610/X99 series chipset HD Audio Controller<br>0000:00:1d.0   Intel Corporation C610/X99 series chipset USB Enhanced Host Controller #1<br>图 0000:00:01.0   Intel Corporation Xeon E5 v3/Core i7 PCI Express Root Port 1<br>0000:01:00.0   Intel Corporation I350 Gigabit Network Connection [vmnic2]<br>图 0000:01:00.1   Intel Corporation I350 Gigabit Network Connection [vmnic3]<br>图 0000:01:00.2   Intel Corporation I350 Gigabit Network Connection [vmnic4]<br>图 0000:01:00.3   Intel Corporation I350 Gigabit Network Connection [vmnic5]<br>□圖 0000:00:03.0   Intel Corporation Xeon E5 v3/Core i7 PCI Express Root Port 3<br><b>ME ON THE CONDECT STATE OF SEX OCCIDENT</b> ON THE SEX OCCIDENT OF STATE OF 5622<br>0000:04:00.1   NVIDIA Corporation High Definition Audio Controller<br>□   0000:00:1c.5   Intel Corporation C610/X99 series chipset PCI Express Root Port #6<br>□    0000:00:1c.6   Intel Corporation C610/X99 series chipset PCI Express Root Port #7<br>0000:09:04.0   Freescale Semiconductor Inc SIMATIC NET CP 1623<br>白…□    0000:00:1c.7   Intel Corporation C610/X99 series chipset PCI Express Root Port #8<br>DIE 0000:0a:00.0   Siemens AG SIMATIC NET CP 5623 |                                                                                |                                                            |
| Gerätedetails                                                                |                                                                                                    |                                                                                |                                                            |
| k.<br>Gerätename<br>ID<br>Geräte-ID<br>Anbieter-ID<br>Funktion<br><b>Bus</b> | Dieses Gerät läuft im Passthrough-Modus<br>SIMATIC NET CP 1623<br>0000:09:04.0<br>85<br>1957<br>0<br>$\overline{9}$                                                                                                    | Anbietername<br>Klassen-ID<br>Untergeräte-ID<br>Unteranbieter-ID<br>Steckplatz | Freescale Semiconductor<br><b>B20</b><br>4046<br>110A<br>4 |
|                                                                              |                                                                                                    |                                                                                | Abbrechen<br>OK                                            |

Bild 3-2 Baugruppen für Passthrough mit dem vSphere Client auswählen

- 7. Bestätigen Sie die Eingabe mit "OK".
- 8. Starten Sie den ESXi-Server neu, um die Passthrough-Konfiguration zu aktivieren.

Die folgende Tabelle zeigt die Geräte-IDs, Anbieter-IDs, Untergeräte-IDs, Unteranbieter-IDs und Anzeigenamen für SIMATIC NET-Baugruppen:

#### Hinweis

Gültig ab den folgenden Builds: ESXi 6.0 Build 2502222

ESXi 5.5 Update 3

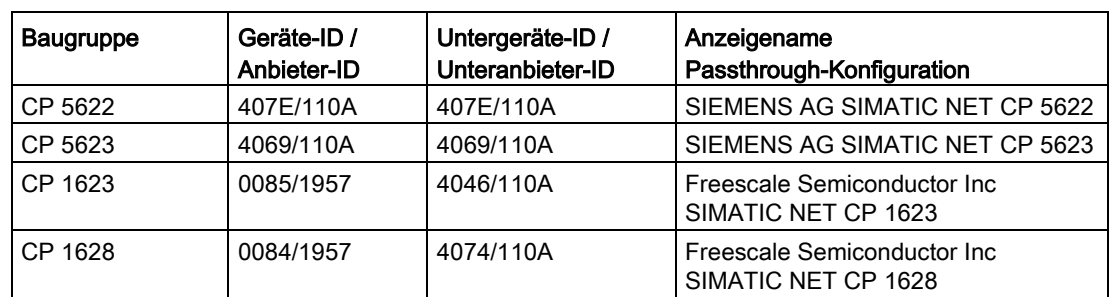

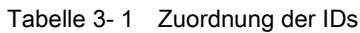

# <span id="page-24-0"></span>3.2.3 Einrichtung von SIMATIC NET-Baugruppen für Passthrough mit dem vSphere **WebClient**

#### Schritt 1 - Intel Virtualization Technology im BIOS des Servers einschalten

Voraussetzung:

Die Server-Hardware unterstützt die "Intel® Virtualization Technology (VT-d)".

Informationen darüber, ob Ihre Hardware " Intel® Virtualization Technology (VT-d)" unterstützt, finden Sie auf der Intel Website:

INTEL [\(http://www.intel.com\)](http://www.intel.com/).

#### Schritt 2 - Baugruppe für Passthrough konfigurieren

Gehen Sie folgendermaßen vor, um einer VM eine Baugruppe mittels Passthrough zuzuordnen:

- 1. Starten Sie den vSphere WebClient.
- 2. Navigieren Sie links im Navigationsbaum auf den Server.
- 3. Klicken Sie auf das Register "Verwalten > Einstellungen > Hardware > PCI-Geräte".
- 4. Klicken Sie auf das Symbol , um die Hardware zu editieren.

5. Wählen Sie eine oder mehrere Baugruppen anhand ihrer Geräte-ID/Anbieter-ID und Untergeräte-ID/Unteranbieter-ID aus.

| ।≙•                                                                                                    |                                              |                                               |                                                                                  | <b>Q</b> Filter          |                |   |
|----------------------------------------------------------------------------------------------------|----------------------------------------------|-----------------------------------------------|----------------------------------------------------------------------------------|--------------------------|----------------|---|
| ID                                                                                                    |                                              | <b>Status</b>                                 | Anbietername                                                                     | Gerätename               | ESX-Name       |   |
|                                                                                                    | 图 0A:05.0                                    | Nicht konfigurierbar                          | PLX Technology, Inc.                                                             | PEX 8624 24-lane, 6-Port |                | A |
| $\nabla$ 0D:00.0                                                                                           |                                              | Verfügbar                                     | Siemens AG                                                                       | SIMATIC NET CP 5623      |                |   |
|                                                                                                    | 图 0A:04.0                                    | Nicht konfigurierbar                          | PLX Technology, Inc.                                                             | PEX 8624 24-lane, 6-Port |                |   |
|                                                                                                    | <b>图 0A:09.0</b>                             | Nicht konfigurierbar                          | PLX Technology, Inc.                                                             | PEX 8624 24-lane, 6-Port |                |   |
|                                                                                                    | 图 11:00.0                                    | Nicht konfigurierbar                          | PLX Technology, Inc.                                                             | PEX8112 x1 Lane PCI Exp  |                |   |
|                                                                                                    | $\sqrt{2}$ 12:04.0                           | Verfügbar                                     | Freescale Semiconductor Inc                                                      | SIMATIC NET CP 1628      |                |   |
|                                                                                                    | <b>图 0A:06.0</b>                             | Nicht konfigurierbar                          | PLX Technology, Inc.                                                             | PEX 8624 24-lane, 6-Port |                |   |
|                                                                                                    | $\blacksquare$ $\blacksquare$ $\blacksquare$ | Nicht verfügbar                               | Siemens AG                                                                       | SIMATIC NET CP 5624      |                |   |
|                                                                                                    | <b>图 0A:08.0</b>                             | Nicht konfigurierbar                          | PLX Technology, Inc.                                                             | PEX 8624 24-lane, 6-Port |                |   |
|                                                                                                    | <b>图 OF:00.0</b>                             | Nicht konfigurierbar                          | PLX Technology, Inc.                                                             | PEX8112 x1 Lane PCI Exp  |                |   |
|                                                                                                    | $\sqrt{3}$ 10:0                              | Verfügbar                                     | Freescale Semiconductor Inc.                                                     | SIMATIC NET CP 1623      |                |   |
| 0D:00.0                                                                                                    |                                              | Dieses Gerät kann von der VM verwendet werden |                                                                                  |                          |                |   |
|                                                                                                    |                                              | SIMATIC NET CP 5623                           |                                                                                  | Anbietername             | Siemens AG     |   |
|                                                                                                    | 4069                                         |                                               |                                                                                  | Anbieter-ID              | 110A           |   |
|                                                                                                    | 4069                                         |                                               |                                                                                  | Unteranbieter-ID         | 110A           |   |
|                                                                                                    | 2800                                         |                                               |                                                                                  |                          |                |   |
|                                                                                                    |                                              |                                               |                                                                                  |                          |                |   |
|                                                                                                    | OD:00.0                                      |                                               |                                                                                  | Steckplatz               | $\overline{0}$ |   |
|                                                                                                    | D                                            |                                               |                                                                                  | Funktion                 | $\mathbf 0$    |   |
| Name<br>Geräte-ID<br>Untergeräte-ID<br>Klassen-ID<br>Bus-Speicherort<br>ID<br><b>Bus</b><br>VMs verwenden: |                                              |                                               | An PERF29W7B32 An PERF29W7B64 An PERF29W81B64 An PERF29WS2008R2 An PERF29WS2012R |                          |                |   |
|                                                                                                    |                                              |                                               |                                                                                  |                          |                |   |
|                                                                                                    |                                              |                                               |                                                                                  |                          |                |   |
|                                                                                                    |                                              |                                               |                                                                                  |                          |                |   |

Bild 3-3 Baugruppen für Passthrough mit dem vSphere WebClient auswählen

- 6. Bestätigen Sie die Eingabe mit Klicken auf die Schaltfläche "OK".
- 7. Starten Sie den ESXi-Server neu, um die Passthrough-Konfiguration zu aktivieren.

# <span id="page-26-0"></span>3.3 Installation der SIMATIC NET PC Software in einer virtuellen Maschine

Zur Reduzierung der Anzahl der während der Installation notwendigen Neustarts von virtuellen Maschinen und des ESXi-Server gehen Sie bei der Inbetriebnahme von SIMATIC NET-Baugruppen mit VMware Passthrough folgendermaßen vor:

- 1. Bauen Sie die gewünschten SIMATIC NET-Baugruppen in den ESXi-Server ein.
- 2. Starten Sie den ESXi-Server.
- 3. Markieren Sie die benötigten Passthrough-Baugruppen in den Server-Einstellungen (siehe Kapitel ["Einrichtung von SIMATIC NET-Baugruppen](#page-22-0) für Passthrough mit dem [vSphere Client](#page-22-0) (Seite [23\)](#page-22-0)").
- 4. Starten Sie den ESXi-Server neu.
- 5. Installieren Sie die "SIMATIC NET PC Software" in der gewünschten virtuellen Maschine wie in Kapitel ["Installation der SIMATIC NET PC Software-Produkte](#page-6-0) (Seite [7\)](#page-6-0)" beschrieben.
- 6. Fahren Sie das Betriebssystem der virtuellen Maschine herunter.
- 7. Fügen Sie in den Einstellungen der virtuellen Maschine die entsprechende Baugruppe hinzu.
- 8. Starten Sie die virtuelle Maschine neu.

# <span id="page-27-1"></span><span id="page-27-0"></span>3.4 Upgrade

# 3.4.1 Upgrade-Vorgang SIMATIC NET

Die "SIMATIC NET PC Software V14" ist für die Verwendung mit folgenden Versionen von VMware vSphere Hypervisor freigegeben:

- ESXi 5.5 Update 3
- ESXi 6.0

Um ein Upgrade von "SIMATIC NET PC Software V13 SP2" auf "SIMATIC NET PC Software V14" durchzuführen, muss zuerst der ESXi-Server auf Version 5.5 Update 3 bzw. Version 6.0 aktualisiert werden.

1. Führen Sie die Aktualisierung der Software VMware vSphere Hypervisor durch.

#### **Hinweis**

#### Update für PCI/PCIe-Baugruppen

Für den Betrieb von SIMATIC NET-Baugruppen ist das vSphere 5.5 Update 3 zwingend notwendig.

- 2. Aktualisieren Sie nach dem Upgrade des Servers die virtuellen Maschinen. Hierzu müssen die aktuellen VMware-Tools in den virtuellen Maschinen installiert werden. Die SIMATIC NET-Kommunikation ist für virtuelle Maschinen der Version "vmx-09" freigegeben.
- 3. Installieren Sie anschließend die "SIMATIC NET PC Software V14".

# <span id="page-27-2"></span>3.4.2 Upgrade-Vorgang Hypervisor

Die "SIMATIC NET PC Software V14" ist für VMware vSphere Hypervisor ESXi 5.5 Update 3 und ESXi 6.0 freigegeben.

Gehen Sie folgendermaßen vor, um ein Upgrade Ihres Servers durchzuführen:

- 1. Stellen Sie sicher, dass Sie keine Profibus-Baugruppen im Passthrough verwenden, da ein Host-Upgrade sonst untersagt ist.
- 2. Aktualisieren Sie Ihre "SIMATIC NET PC Software" auf die Version V14
- 3. Fahren Sie alle virtuellen Maschinen herunter
- 4. Installieren Sie das Upgrade auf VMware vSphere Hypervisor ESXi 5.5 Update 3 oder ESXi 6.0.

3.5 Hinweise und Einschränkungen

# <span id="page-28-1"></span><span id="page-28-0"></span>3.5 Hinweise und Einschränkungen

# 3.5.1 VMware vSphere vMotion

Mit "vMotion" bezeichnet VMware das Verschieben von virtuellen Maschinen im laufenden Betrieb von einem Server auf einen anderen.

vMotion ist nicht möglich, wenn SIMATIC NET-Baugruppen im Passthrough-Betrieb in der betreffenden VM genutzt werden.

vMotion ist freigegeben für den Betrieb von SOFTNET-IE S7 über den virtuellen Netzwerkadapter E1000. Achten Sie darauf, dass der "Protokoll-Timeout" größer eingestellt werden muss als die maximal auftretende Dauer der Kommunikationsunterbrechung auf dem gesamten Netzwerk.

# <span id="page-28-2"></span>3.5.2 Bedienmöglichkeiten der virtuellen Maschinen

Die folgende Bedienmöglichkeit der virtuellen Maschinen ist freigegeben:

● Microsoft Remote-Desktop-Verbindung

Siehe hierzu auch die Hinweise im Liesmich zu Remote-Desktop und Terminal-Services.

#### Hinweis

#### Bedienungseinschränkung

Eine virtuelle Maschine darf nicht gleichzeitig über mehreren Konsolen bedient werden.

Es muss sichergestellt werden, dass die Verbindung zwischen Remote-PC und VM nicht unterbrochen wird. Andernfalls lässt sich die VM erst nach einer Neuanmeldung des Remote Desktop Clients wieder bedienen.

Bei der Verwendung von Remote-Desktop muss die Verbindung als Administrator hergestellt werden, um den vollen Funktionsumfang der "SIMATIC NET PC Software" nutzen zu können. Der Aufruf vom Client aus erfolgt mit mstsc.exe /admin.

# <span id="page-28-3"></span>3.5.3 Intel SR-IOV

SR-IOV steht für "Single Root I/O Virtualization" und ermöglicht mehreren VMs gleichzeitig den direkten Zugriff auf ein PCIe-Gerät.

Die Verwendung von SR-IOV ist für die SIMATIC NET-Kommunikation nicht freigegeben.

# <span id="page-28-4"></span>3.5.4 Projektierung der MAC-Adresse in STEP 7-Projekten

Die MAC-Adresse eines virtuellen Netzwerkadapters wird von VMware automatisch zugewiesen. Falls sie geändert wird und der betreffende Adapter Bestandteil einer Projektierung ist, muss gegebenenfalls die Projektierung angepasst werden.

3.5 Hinweise und Einschränkungen

# <span id="page-30-0"></span>Konfiguration vCenter-Server-Umgebung und virtuelle Maschinen für die Verwendung von **4 (d. 1914)**<br>SIMATIC NET

#### **Hinweis**

Für die Verwendung der "SIMATIC NET PC Software" ist, zur Erstellung und Verwaltung der virtuellen Maschinen, der vSphere WebClient erforderlich.

# <span id="page-30-1"></span>4.1 Konfiguration virtueller Standard Switch (vSS)

Für die SIMATIC NET-Kommunikation über Softnet Ethernet Produkte ist es erforderlich, dass ein separater virtueller Standard Switch (vSS) verwendet wird. Eine Prinzipdarstellung finden Sie im Kapitel [VMware Passthrough](#page-20-0) (Seite [21\)](#page-20-0), Bild 3-1, Aufteilung der Ethernet-Netze.

Es ist nicht erlaubt, an diesem Switch (vSS) einen VMkernel-Port für Server-Management-Aufgaben zu konfigurieren.

#### Hinweis

SIMATIC NET-Kommunikation ist nicht für den virtuellen Distributed Switch (vDS) freigegeben.

Um SIMATIC NET-Kommunikation über vSS zu verwenden, nehmen Sie in den Eigenschaften des vSwitch und der Portgruppen folgende Einstellungen vor.

#### Hinweis

Die Einstellungen können für den vSwitch, einzelne Portgruppen oder einzelne VMkernel-Ports getrennt festgelegt werden.

Beachten Sie, dass die Einstellungen für die Portgruppe/ VMkernel-Port die Einstellungen am vSwitch überschreiben und somit Vorrang haben.

Die Eigenschaften erreichen Sie folgendermaßen:

- 1. Öffnen Sie den vShpere WebClient.
- 2. Klicken Sie links im Navigationsbaum auf den Server.
- 3. Klicken Sie auf das Register "Konfiguration".
- 4. Klicken Sie in dem kleinen Dialogfenster "Hardware" auf "Netzwerk".
- 5. Klicken Sie zum Konfigurieren des Netzwerks rechts über dem Netzwerk auf "Eigenschaften…"
- 6. Wählen Sie links im Menü die Portgruppe für das angelegte Netzwerk (die Einstellungen stehen in der rechten Spalte, siehe Bild 4-1).

Um Einstellungen zu ändern klicken Sie unten links auf die Schaltfläche "Bearbeiten..." Der Dialog der Eigenschaften und die darin vorzunehmenden Einstellungen werden in den folgenden Kapiteln erklärt.

| vSwitch3-Eigenschaften<br>Ports<br>Netzwerkadapter                                                             |                                                                                                    | $\mathbf{x}$<br>$\qquad \qquad \Box$ |
|----------------------------------------------------------------------------------------------------|----------------------------------------------------------------------------------------------------|--------------------------------------|
| Konfiguration<br>Übersicht<br>vSwitch<br>霜<br>120 Ports<br><b>IE-NET A</b><br>Portgruppe der virtuellen I<br>ω | Portgruppeneigenschaften<br>Netzwerkbezeichnung:<br><b>IE-NET A</b><br>VLAN-ID:<br>Keine (0)<br>Effektive Richtlinien<br><b>Sicherheit</b> |                                      |
|                                                                                                    | Promiscuous-Modus:                                                                                                    | Ablehnen                             |
|                                                                                                    | MAC-Adressänderungen:                                                                                                    | Akzeptieren                          |
|                                                                                                    | Gefälschte Übertragungen:                                                                                                    | Akzeptieren                          |
|                                                                                                    | <b>Traffic-Shaping</b>                                                                                                    |                                      |
|                                                                                                    | Durchschnittliche Bandbreite:                                                                                                    |                                      |
|                                                                                                    | Spitzenbandbreite:                                                                                                    |                                      |
|                                                                                                    | Burstgröße:                                                                                                    |                                      |
|                                                                                                    | <b>Failover und Lastausgleich</b>                                                                                                    |                                      |
|                                                                                                    | Lastausgleich:                                                                                                    | Port-ID                              |
|                                                                                                    | Netzwerkausfallerkennung:                                                                                                    | Nur Verbindungsstatus                |
|                                                                                                    | Switches benachrichtigen:                                                                                                    | Ja                                   |
|                                                                                                    | Failback:                                                                                                    | $3a$                                 |
|                                                                                                    | Aktive Adapter:                                                                                                    | Keine                                |
|                                                                                                    | Standby-Adapter:                                                                                                    | Keine                                |
|                                                                                                    | Nicht verwendete Adapter:                                                                                                    | Keine                                |
| $\overline{\phantom{a}}$<br>m.                                                                                 |                                                                                                    |                                      |
| Hinzufügen<br>Bearbeiten<br>Entfernen                                                                          |                                                                                                    |                                      |
|                                                                                                    |                                                                                                    | Schließen<br>Hilfe                   |

Bild 4-1 Portgruppe in den Eigenschaften des vSwitch auswählen

# <span id="page-32-0"></span>4.1.1 Allgemein

Auf dieser Seite wird der Name der Portgruppe vergeben. Dieser Name ist der Name der Netzwerkverbindung, die in den "Eigenschaften virtueller Maschinen" ausgewählt werden kann.

Die Standardeinstellung für VLAN-ID "Keine (0)" muss beibehalten werden.

# <span id="page-32-1"></span>4.1.2 Sicherheit

Für die SIMATIC NET-Kommunikation sind die Standardeinstellungen für die Sicherheit beizubehalten.

- Promiscuous mode: "Ablehnen"
- MAC Adressänderung: "Akzeptieren"
- Gefälschte Übertragung: "Akzeptieren"

# <span id="page-32-2"></span>4.1.3 Traffic-Shaping

Die VMware-Funktion "Traffic-Shaping" ermöglicht zentrale und dezentrale Einschränkungen der nutzbaren Bandbreite.

Die VMware-Funktion "Traffic-Shaping" ist für die "SIMATIC NET PC Software" nicht freigegeben.

Die Standardeinstellung "Deaktiviert" für "Traffic-Shaping" muss beibehalten werden.

# <span id="page-32-3"></span>4.1.4 NIC-Gruppierung

Die Einstellungen im Register "NIC-Gruppierung" ermöglichen die Einstellung von Lastausgleich und Failover-Konfiguration.

Die Standardeinstellungen "Deaktiviert" für NIC-Gruppierung müssen beibehalten werden.

#### Hinweis

Die Servereinstellungen für die MAC-Adressen-Vergabe dürfen bei der Verwendung von SIMATIC NET-Kommunikation nicht verändert werden. Dies betrifft den Zuteilungstyp und den VMware-OUI (Organizationally Unique Identifier)- Wert. Die Standardwerte sind: Zuteilungstyp: "VMware-OUI-Zuteilung" VMware-OUI: zum Beispiel "00:50:56" :xx:xx:xx

# <span id="page-33-1"></span><span id="page-33-0"></span>4.2 Konfiguration der virtuellen Maschine

# 4.2.1 Hardware

#### Hinweis

#### 1:1-Zuordnung zwischen Baugruppe und VM empfohlen

Ist eine mit Passthrough markierte Baugruppe mehreren VMs zugeordnet, kann nur eine dieser VMs gestartet werden, da die Baugruppe nur jeweils von einer VM exklusiv betrieben werden kann. Daher sollte eine Baugruppe jeweils nur einer VM zugewiesen werden.

- 1. Öffnen Sie den vSphere-Client.
- 2. Klicken Sie links im Navigationsbaum auf die gewünschte Maschine.
- 3. Um die Eigenschaften der virtuellen Maschine zu bearbeiten, öffnen Sie das Kontextmenü (Rechtsklick) und wählen Sie "Einstellungen bearbeiten"

Reaktion: Das Fenster "Eigenschaften virtueller Maschinen" wird geöffnet.

4.2 Konfiguration der virtuellen Maschine

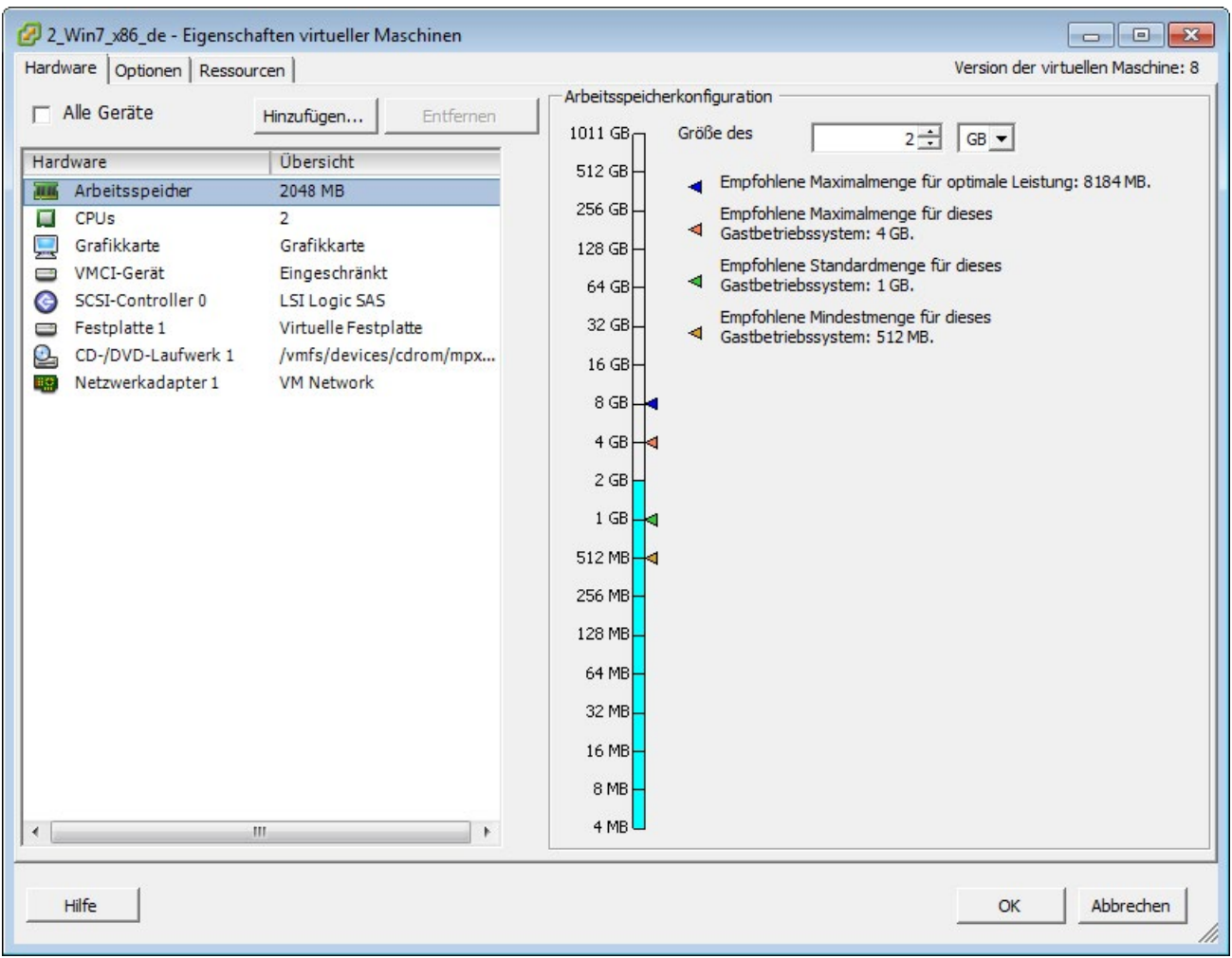

Bild 4-2 Eigenschaften virtueller Maschinen

#### <span id="page-34-0"></span>4.2.1.1 Einstellungen CPU/RAM

Wählen Sie links "Arbeitsspeicher" aus und konfigurieren Sie den Arbeitsspeicher, für 32-Bit-Systeme auf mindestens 2 GB und für 64-Bit-Systeme auf mindestens 4 GB.

Wählen Sie "CPUs" und stellen Sie für die "Anzahl der Virtuellen Sockets" 1 ein und für die "Anzahl der Kerne pro Socket" mindestens 2 ein.

## <span id="page-35-0"></span>4.2.1.2 Eine mit Passthrough markierte PCIe-Baugruppe einer virtuellen Maschine zuweisen

Gehen Sie folgendermaßen vor, um eine mit Passthrough markierte Baugruppe einer virtuellen Maschine zuzuweisen:

1. Klicken Sie auf die Schaltfläche "Hinzufügen...".

Reaktion:

Das Dialogfeld "Hardware hinzufügen" wird geöffnet.

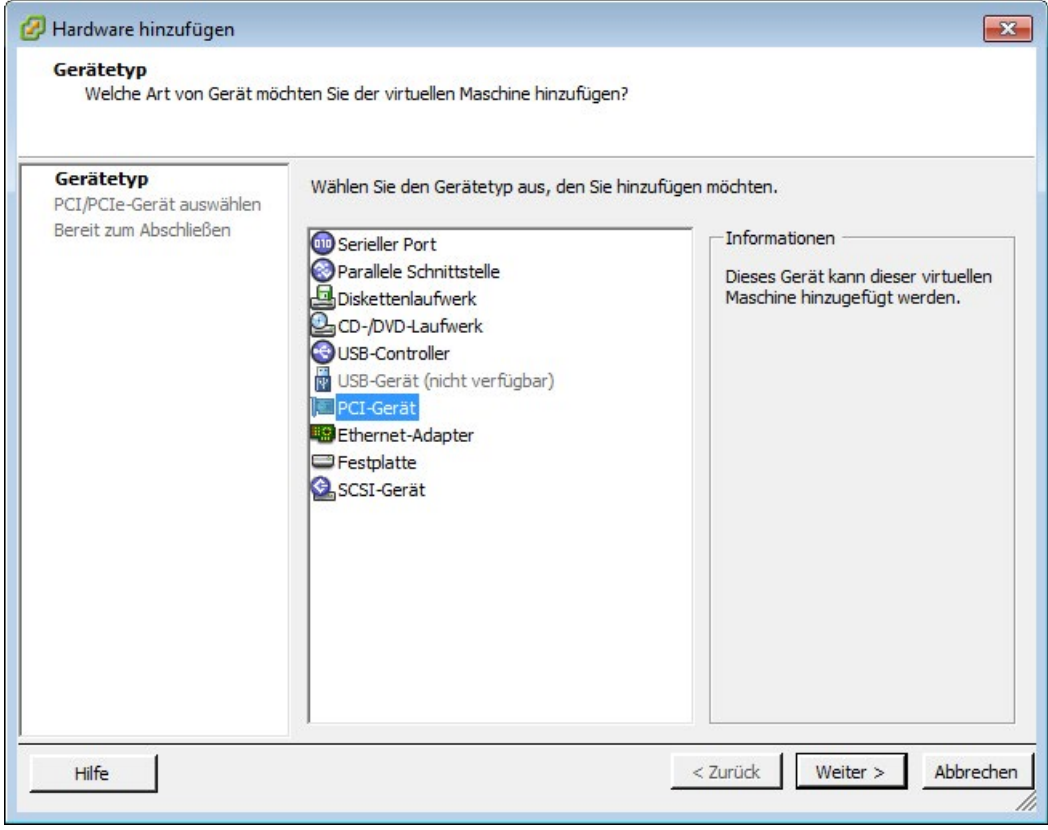

Bild 4-3 Gerätetyp auswählen

- 2. Wählen Sie aus der Liste den Gerätetyp aus, den Sie der virtuellen Maschine hinzufügen wollen und klicken Sie auf "Weiter".
- 3. Wählen Sie in der Klappliste die Baugruppe aus, die Sie der virtuellen Maschine hinzufügen wollen und klicken Sie auf "Weiter".
4.2 Konfiguration der virtuellen Maschine

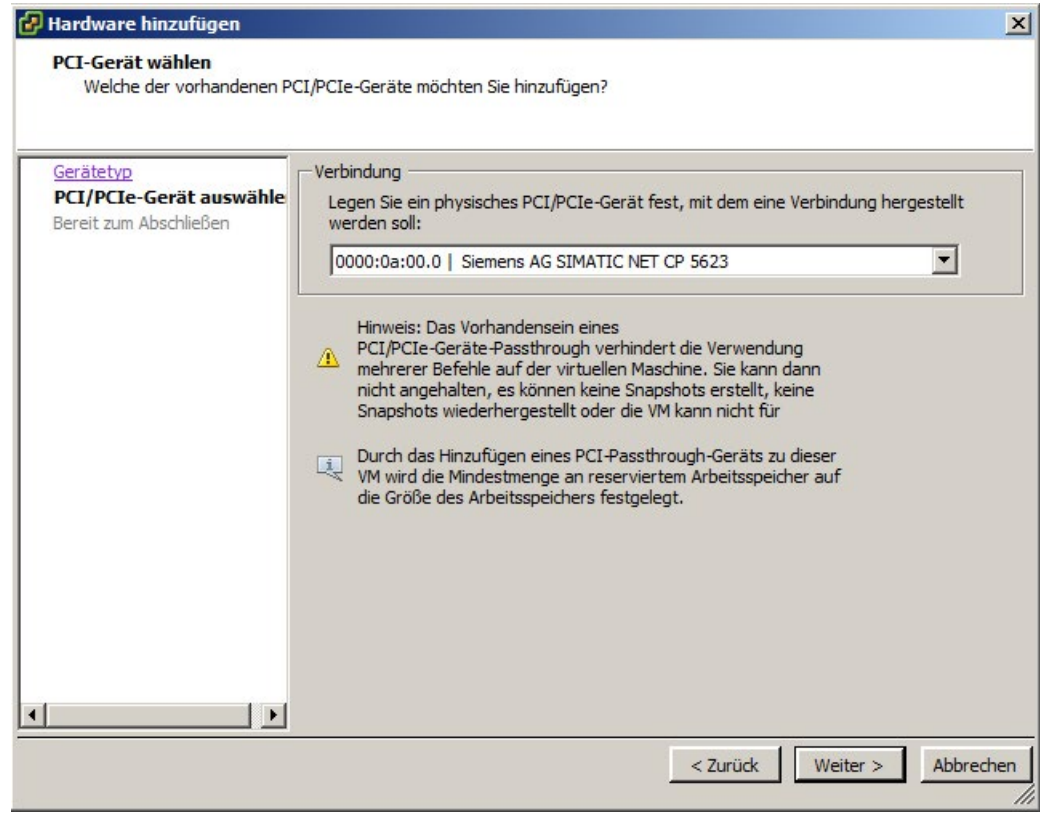

Bild 4-4 Baugruppe auswählen

#### Hinweis

#### Bei CP 5711 erst USB-Controller hinzufügen

Um einen CP 5711 einer virtuellen Maschine zuweisen zu können, müssen Sie zunächst einen USB-Controller hinzufügen. Gehen Sie dazu wie nachfolgend beschrieben vor:

- 1. Wählen Sie als Gerätetyp statt "PCI-Gerät" zunächst "USB-Controller" aus.
- 2. Starten Sie die VM und warten Sie bis die VMware-Gerätetreiber für den Controller installiert sind. Anschließend können Sie die VM herunterfahren und mit Schritt 3 fortfahren.
- 3. Der CP 5711 kann hinzugefügt werden, indem Sie im Dialog "Hardware hinzufügen" "USB-Gerät" auswählen.

#### Hinweis

Eine Passthrough-Baugruppe kann zu jeder Zeit ausschließlich von einer einzigen VM betrieben werden.

#### Siehe auch

[Einrichtung von SIMATIC NET-Baugruppen für Passthrough mit dem vSphere Client](#page-22-0) (Seite [23\)](#page-22-0)

#### 4.2.1.3 Netzwerkadapter E1000 der Virtuellen Maschine hinzufügen

SIMATIC NET-Kommunikation ist für die Netzwerkadapter E1000, E1000E und VMXNET 3 freigegeben.

Der virtuelle Netzwerkadapter VMXNET 2 ist nicht freigegeben.

Die Einstellung der MAC-Adresse für die SIMATIC NET-Kommunikation muss auf Standard (automatisch) eingestellt bleiben.

Beim Hinzufügen eines Ethernet-Adapters müssen Sie das entsprechende Netzwerk anhand des Portgruppennamens auswählen (Kapitel ["Konfiguration virtueller Standard Switch \(vSS\)](#page-30-0) (Seite [31\)](#page-30-0)").

#### 4.2.2 Optionen

Die folgenden Einstellungen beziehen sich auf die erweiterten Optionen im Register "Optionen".

#### 4.2.2.1 Speicher/CPU-Hotplug

Die Einstellungen für "Speicher/CPU-Hotplug" müssen auf Standard eingestellt bleiben:

- "Hinzufügen von Arbeitsspeicher im laufenden Betrieb für diese VM deaktivieren"
- "Wechsel von CPUs im laufenden Betrieb ('Hot-Plug') für diese virtuelle Maschine deaktivieren"

#### 4.2.2.2 Startoptionen

Die Einstellungen für "Startoptionen" müssen für die angegebene Start-Firmware auf "BIOS" eingestellt bleiben.

#### 4.2.2.3 Virtuelle Maschine starten

Nachdem Sie die mit Passthrough markierte Baugruppe einer virtuellen Maschine zugewiesen haben, erkennt der Gerätemanager des Betriebssystems in der virtuellen Maschine beim Hochlauf die entsprechende Baugruppe.

Wenn "SIMATIC NET PC Software" installiert ist und eine SIMATIC NET-Baugruppe zugewiesen ist, wird der passende Treiber automatisch installiert.

#### Hinweis

#### 1:1-Zuordnung zwischen Baugruppe und VM empfohlen

Ist eine mit Passthrough markierte Baugruppe mehreren VMs zugeordnet, kann nur eine VM gestartet werden, da die Baugruppe nur von einer VM exklusiv betrieben werden kann. Daher sollte eine Baugruppe jeweils nur einer VM zugewiesen werden.

# Installation und Konfiguration unter Microsoft Hyper-V 5

Dieses Kapitel beschreibt die Installationsvoraussetzungen sowie die Installation der "SIMATIC NET PC Software" auf der Plattform "Microsoft Hyper-V" unter den Betriebssystemen Windows Server 2012 R2 und Windows 10.

# 5.1 Voraussetzungen und Hinweise

#### 5.1.1 Vorkenntnisse

Für die Installation und den Betrieb der SIMATIC NET PC Software-Produkte unter "Microsoft Hyper-V " benötigen Sie Vorkenntnisse über das Produkt "Microsoft Server 2012 R2" bzw. "Windows 10" sowie zu "Microsoft Hyper-V" [\(http://www.microsoft.com\)](http://www.microsoft.com/)

Für die Konfiguration der Kommunikationsbaugruppen benötigen Sie folgende Vorkenntnisse:

- Aufbau der betreffenden Anlage
- Konfiguration der Anlage
- "SIMATIC NET PC Software"

#### **Hinweis**

Führen Sie die Installation und die anschließende Konfiguration nur aus, wenn Sie über diese Vorkenntnisse verfügen.

#### 5.1.2 Voraussetzungen und Hinweise für die Software

#### Betrieb mit Hyper-V

Die "SIMATIC NET PC Software" ist für den Betrieb in virtuellen Maschinen mit folgenden SOFTNET-IE S7 Produkten unter Hyper-V geeignet.

- SOFTNET-IE S7 (Lean, Extended)
- SOFTNET-IE S7 REDCONNECT

Für den Betrieb mit virtuellen Maschinen ist auf dem Host-Betriebssystem die Aktivierung von Hyper-V erforderlich. Hierzu ist unter Server 2012 R2 die Rolle "Hyper-V" hinzuzufügen 5.1 Voraussetzungen und Hinweise

bzw. unter Windows 10 die Option "Hyper-V". Die "SIMATIC NET PC Software V14" kann auf dem Host-Betriebssystem installiert und verwendet werden. Beachten Sie hierzu die in den folgenden Kapiteln aufgeführten spezifischen Produkt- und Baugruppen-Freigaben.

#### Freigegebene Gastbetriebssysteme

Eine Liste der mit den "Hyper-V" kompatiblen Gast-Betriebssysteme, die für den Betrieb als PC-Station geeignet sind, finden Sie im Kapitel ["Technische Daten](#page-72-0) (Seite [73\)](#page-72-0)

#### **ACHTUNG**

#### SIMATIC NET PC-Baugruppen werden ausschließlich auf dem Host-Betriebssystemen unterstützt

Die Konfiguration von PCIe-Baugruppen ist ausschließlich auf dem Host-Betriebssystem möglich. Es werden keine Treiber installiert, welche die Baugruppen innerhalb des Gast-Systems verfügbar machen.

#### ACHTUNG

#### Verwendung von PROFIBUS in virtuellen Maschinen

Eine Verwendung von PROFIBUS ist, aufgrund fehlender USB-Unterstützung der Gast-Betriebssysteme, unter Hyper-V nicht direkt einsetzbar. Mittels Routing kann jedoch ein am Host-Betriebssystem angeschlossener CP 5711 (beim Field-PG CP 5711 Onboard) verwendet werden.

Detailinformationen finden Sie im Internet unter folgender Beitrags-ID:

100450795 [\(https://support.industry.siemens.com/cs/document/100450795/wie-kann-eine](https://support.industry.siemens.com/cs/document/100450795/wie-kann-eine-steuerung-%C3%BCber-einen-pci-bzw-pcie-angebundenen-profibus-mpi-cp-zum-laden-aus-einer-vm-(vmware-player-workstation)-genutzt-werden?dti=0&lc=de-WW)[steuerung-%C3%BCber-einen-pci-bzw-pcie-angebundenen-profibus-mpi-cp-zum-laden](https://support.industry.siemens.com/cs/document/100450795/wie-kann-eine-steuerung-%C3%BCber-einen-pci-bzw-pcie-angebundenen-profibus-mpi-cp-zum-laden-aus-einer-vm-(vmware-player-workstation)-genutzt-werden?dti=0&lc=de-WW)[aus-einer-vm-\(vmware-player-workstation\)-genutzt-werden?dti=0&lc=de-WW\)](https://support.industry.siemens.com/cs/document/100450795/wie-kann-eine-steuerung-%C3%BCber-einen-pci-bzw-pcie-angebundenen-profibus-mpi-cp-zum-laden-aus-einer-vm-(vmware-player-workstation)-genutzt-werden?dti=0&lc=de-WW)

#### 5.1.3 Voraussetzungen und Hinweise für die Hardware

Voraussetzung ist die Verwendung einer kompatiblen Server-Hardware für das Hostsystem Windows Server 2012 R2 bzw. Windows 10. Siehe hierzu [\(http://www.microsoft.com\)](http://www.microsoft.com/)

Weiterhin gelten die Voraussetzungen und Einschränkungen wie im Betrieb ohne Virtualisierung.

Mindestanforderungen von SIMATIC NET-Software für eine VM (Virtuelle Maschine):

- CPU 2,4 GHz (min. 2 Cores)
- 2 GB RAM (bei 32-Bit Betriebssystem) / 4 GB RAM (bei 64-Bit Betriebssystem)

Bei zusätzlicher Installation von "STEP 7 Professional (TIA Portal)" sind die in der zugehörigen Liesmich-Datei beschriebenen Anforderungen zu beachten.

5.2 Installation der "SIMATIC NET PC Software" in einer virtuellen Maschine

# 5.2 Installation der "SIMATIC NET PC Software" in einer virtuellen Maschine

Um die "SIMATIC NET PC Software V14" zu installieren, gehen Sie wie in Kapitel ["Installation der SIMATIC NET PC Software-Produkte](#page-6-0) (Seite [7\)](#page-6-0)" beschrieben vor.

# 5.3 Empfohlene Konfiguration für das Host-System

Auf dem Host-System kann die "SIMATIC NET PC Software" ebenfalls installiert werden. Im Gegensatz zu den Gast-Systemen von "Hyper-V" können hier alle SIMATIC NET PC-Baugruppen verwendet werden.

#### Hinweis

#### Verwendung von allgemeinen Ethernet-Baugruppen

Eine Besonderheit sind jedoch die allgemeinen Ethernet-Baugruppen. Diese können einem virtuellen Switch zugewiesen werden. Eine Änderung der von "SIMATIC NET PC Software" verwendeten Ethernet-Baugruppen ist ausschließlich im Offline-Betrieb zulässig. Wenn eine Änderung der Konfiguration erforderlich ist, dann ist die allgemeine Ethernet-Baugruppe aus dem projektierten Betrieb zu nehmen. Anschließend sind alle SIMATIC NET PC Software-Programme zu beenden.

#### 5.3.1 Konfiguration der Gast-Betriebssysteme

Eine SIMATIC NET-Kommunikation aus Gast-Betriebssystemen ist ausschließlich über virtuelle Ethernet-Netzwerkkarten möglich. Die folgende Abbildung zeigt beispielhaft die Anbindung von Gastsystemen über virtuelle Switches an Kommunikationsnetze, wie sie im industriellen Umfeld üblich ist.

5.3 Empfohlene Konfiguration für das Host-System

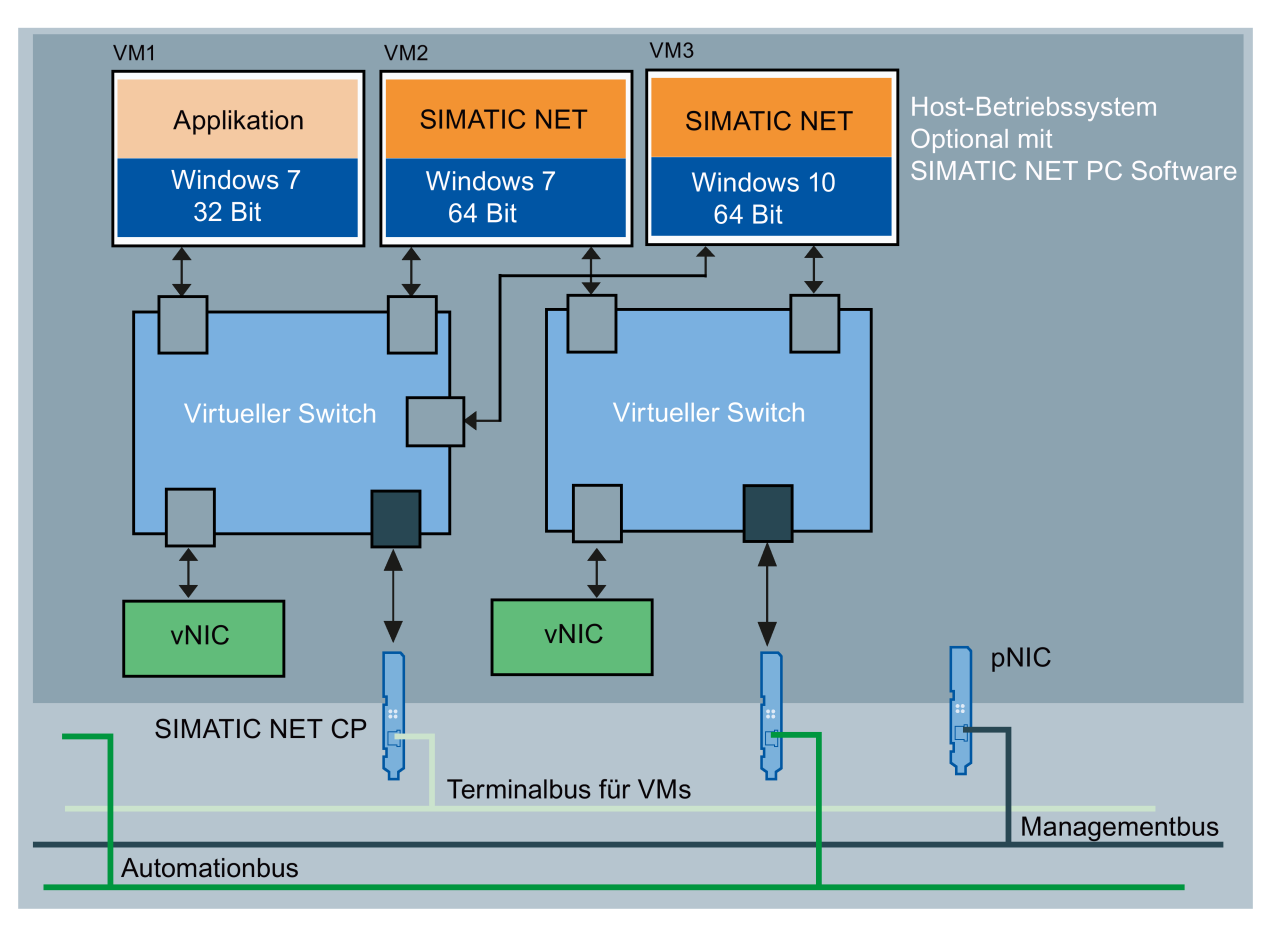

- vNIC virtuelle Netzwerkkarte
- pNIC physikalische Netzwerkkarte

#### Bild 5-1 Konfiguration mit "SIMATIC NET PC Software"

- VM1 ist nur mit einem virtuellen Adapter an einen separaten virtuellen Switch angebunden, sie teilt sich dabei einen realen Adapter mit den anderen beiden virtuellen Maschinen.
- VM2 verwendet eine virtuelle Ethernet-Schnittstelle (SOFTNET-IE) mit separatem virtuellen Switch zum Automatisierungsnetz.
- VM3 verwendet ebenfalls eine virtuelle Ethernet-Schnittstelle (SOFTNET-IE) mit gleichem virtuellen Switch zum Automatisierungsnetz. Beachten Sie, dass die maximale Bandbreite der physikalischen Baugruppe nicht überschritten wird.
- Über den Managementbus kann das Host-Betriebssystem direkt angesprochen werden und z.B. über "VMConnect" die Verbindung zu VMs hergestellt werden. Ein Backup von VMs oder dem Host-Betriebssystem sollte ebenfalls über diese Netzwerkverbindung erfolgen.
- Der Terminalbus ist zur Anbindung von "Remote Desktop Service" vorgesehen.

### 5.3.2 Konfiguration des Host-Systems ohne "SOFTNET-IE RNA"

Um auf dem physikalischen PC beliebige SIMATIC NET PC-Baugruppen verwenden zu können, ist auf dem Host-System die "SIMATIC NET PC Software" zu installieren.

Die SIMATIC NET PC-Baugruppen stehen den VMs jedoch nur eingeschränkt zur Verfügung.

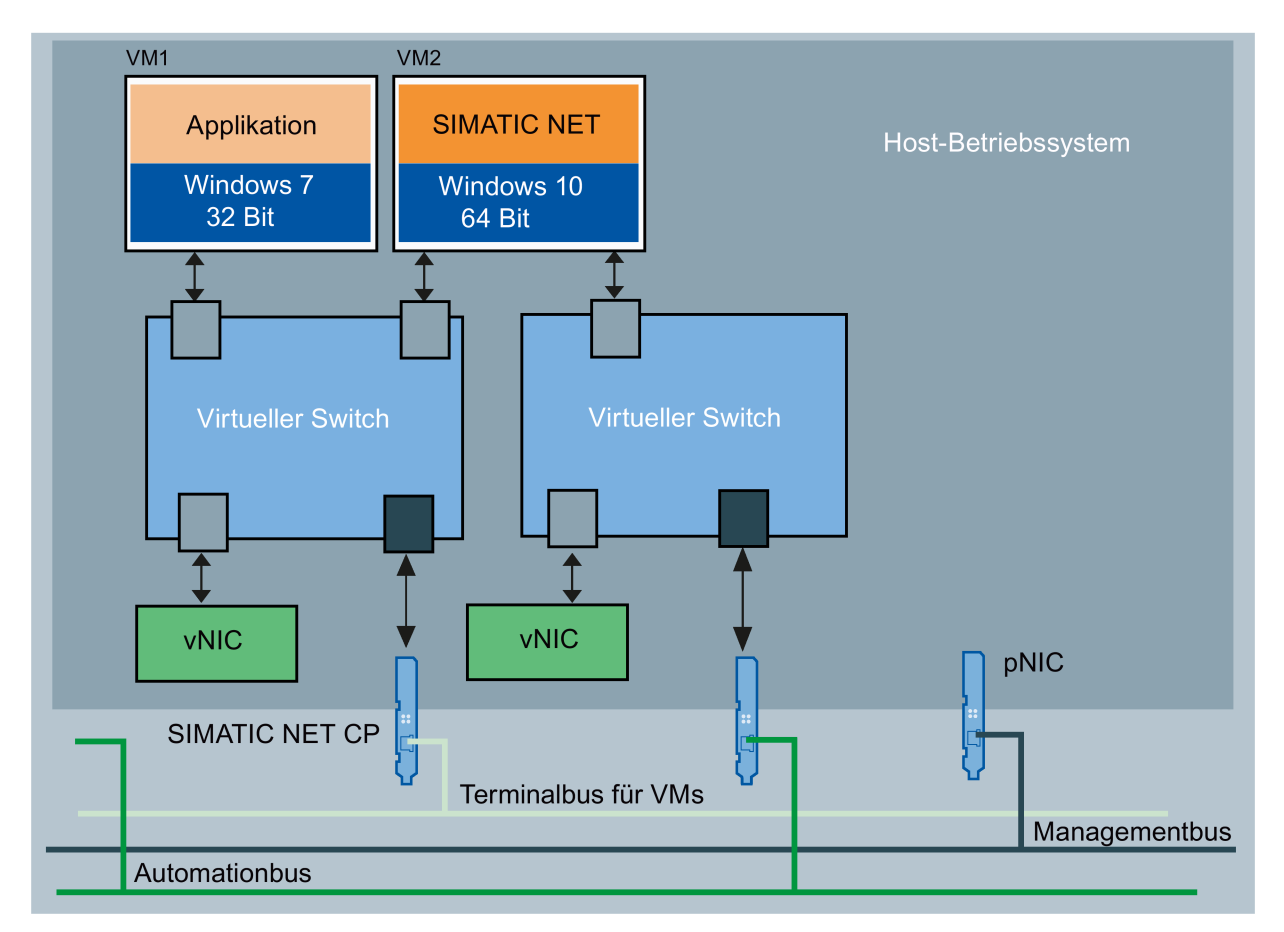

vNIC virtuelle Netzwerkkarte

pNIC physikalische Netzwerkkarte

Bild 5-2 Konfiguration ohne "SOFTNET-IE RNA"

### 5.3.3 Konfiguration des Host-Systems mit "SOFTNET-IE RNA"

Das Host-Betriebssystem unter "Hyper-V" hat eine besondere Bedeutung, da es selbst eine virtuelle Maschine ist, jedoch direkt auf physikalische wie auch auf virtuelle Ethernet-Baugruppen zugreifen kann.

#### Hinweis

#### Verwendung von SOFTNET IE-RNA

Auf Gast-Systemen ist der Einsatz von SOFTNET IE RNA nicht möglich. Um SOFTNET IE-RNA zu verwenden, ist es jedoch ausreichend die SOFTNET-IE RNA-Software auf dem Host zu installieren.

"SOFTNET-IE RNA" ist ein Redundanzprodukt, welches im Wesentlichen Leitungsredundanz bereitstellt. Es kann sowohl von Host-Betriebssystemen als auch von Gast-Betriebssystemen (VMs) verwendet werden. Um "SOFTNET-IE RNA" zu verwenden, ist es ausreichend, auf dem Host-Betriebssystem das Produkt "SOFTNET-IE RNA" zu installieren und mit den vorgesehenen physikalischen Netzwerkbaugruppen zu konfigurieren. Hierfür ist nur eine Lizenz von "SOFTNET-IE RNA" erforderlich.

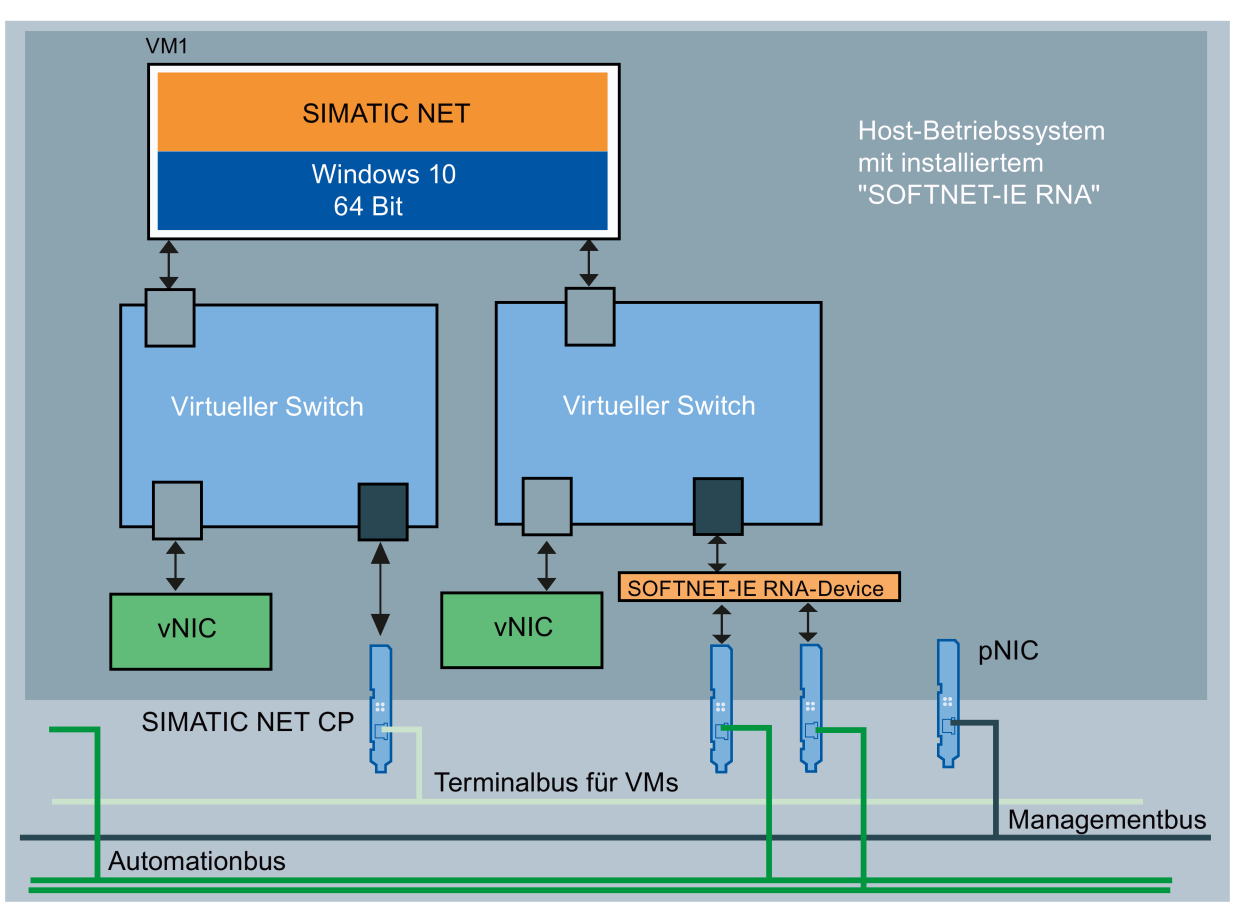

vNIC virtuelle Netzwerkkarte

pNIC physikalische Netzwerkkarte

Bild 5-3 Konfiguration mit "SOFTNET-IE RNA"

5.3 Empfohlene Konfiguration für das Host-System

Beachten Sie bei Verwendung mehrerer VMs an einem SOFTNET-IE RNA-Netz, dass die Bandbreite des physikalischen Netzes nicht überschritten wird. Nutzen Sie gegebenenfalls die Möglichkeit der Festlegung der Netzwerkbandbreite an dem zugehörigen virtuellen Netzwerkadapter der VM.

# 5.4 Hinweise und Einschränkungen

#### 5.4.1 Microsoft "Life Migration"

Mit "Life-Migration" bezeichnet Microsoft das Verschieben von virtuellen Maschinen im laufenden Betrieb von einem Server auf einen anderen. Life-Migration wird von der SIMATIC NET PC Software nicht unterstützt.

#### 5.4.2 Bedienmöglichkeiten der virtuellen Maschinen

Die folgende Bedienmöglichkeit der virtuellen Maschinen ist freigegeben:

● Microsoft Remote-Desktop-Verbindung

Siehe hierzu auch die Hinweise im Liesmich zu "Remote Desktop" und "Terminal-Services".

#### Hinweis

#### Bedienungseinschränkung

Eine virtuelle Maschine darf nicht gleichzeitig von mehreren Konsolen bedient werden.

Es muss sichergestellt werden, dass die Verbindung zwischen Remote-PC und VM nicht unterbrochen wird. Andernfalls lässt sich die VM erst nach einer Neuanmeldung des Remote Desktop Clients wieder bedienen.

Bei der Verwendung von "Remote-Desktop" muss die Verbindung als Administrator hergestellt werden, um den vollen Funktionsumfang der "SIMATIC NET PC Software" nutzen zu können. (Aufruf auf Client: mstsc.exe /admin (ab Windows Vista) bzw. mstsc /console (bis Windows XP))

#### 5.4.3 "Intel SR-IOV"

"SR-IOV" steht für "Single Root I/O Virtualization" und ermöglicht mehreren VMs gleichzeitig den direkten Zugriff auf ein PCIe-Gerät.

Die Verwendung von "SR-IOV" ist für die SIMATIC NET-Kommunikation nicht freigegeben.

#### 5.4.4 Projektierung der MAC-Adresse in STEP 7-Projekten

Die MAC-Adresse eines virtuellen Netzwerkadapters wird von Hyper-V automatisch zugewiesen. Falls sie geändert wird und der betreffende Adapter Bestandteil einer Projektierung ist, muss gegebenenfalls die Projektierung angepasst werden.

# Konfiguration Hyper-V und virtuelle Maschinen für **600 ESC 1986**<br>die Verwendung von SIMATIC NET

# 6.1 Virtuelle Hardware

Als virtuelle Hardware stellt Microsoft folgende zwei Versionen zur Verfügung:

- Generation 1
- **Generation 2**

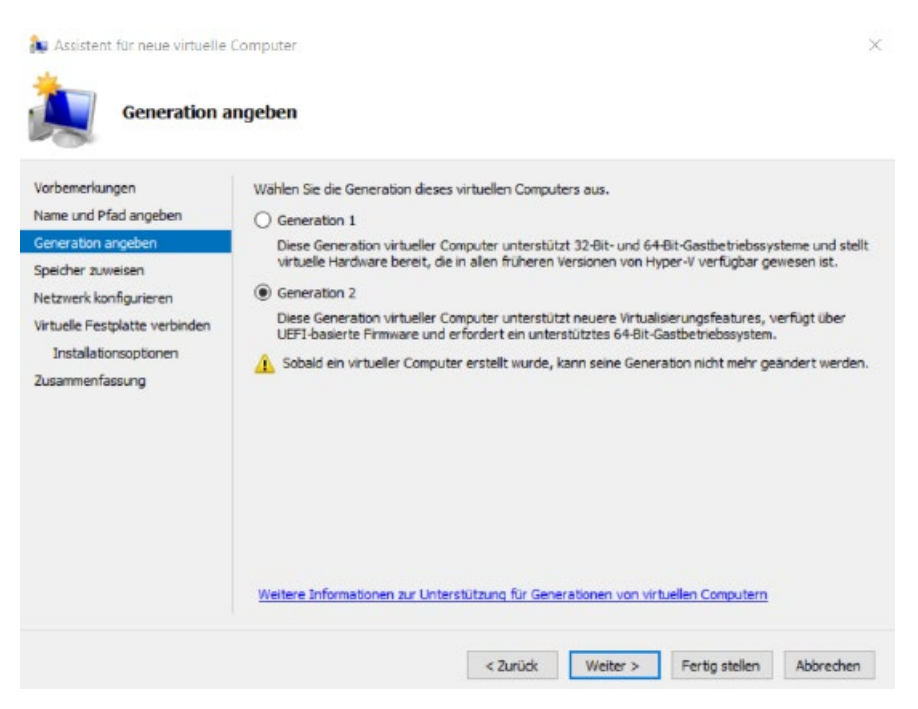

Bild 6-1 Auswahl der "Generation" des virtuellen Computers.

#### Konfiguration Gast-System mit VMs der Generation 1

Für das Betriebssystem Windows 7 (32 Bit oder 64 Bit) ist die Verwendung von Generation 1 VMs erforderlich.

Konfigurieren Sie als Ethernet-Baugruppe den "Network Adapter" und nicht den "Legacy Network Adapter", da dessen Leistung nicht ausreicht.

Weisen Sie der VM vor der Installation des Betriebssystems entsprechend Ihrem Einsatzfall ausreichend Hauptspeicher und CPU-Ressourcen zu.

#### Konfiguration Gast-System mit VMs der Generation 2

Für das Gast-Betriebssystem Windows 10 ist die Verwendung von Generation 2 VMs empfohlen.

Weisen Sie der VM vor der Installation des Betriebssystems entsprechend Ihrem Einsatzfall ausreichend Hauptspeicher und CPU-Ressourcen zu.

# 6.2 Konfiguration des virtuellen Switch

Die Konfiguration des virtuellen Switch erfolgt durch den Manager für virtuelle Switches, der aus dem Menü "Aktionen" des Hyper-V-Managers aufgerufen werden kann.

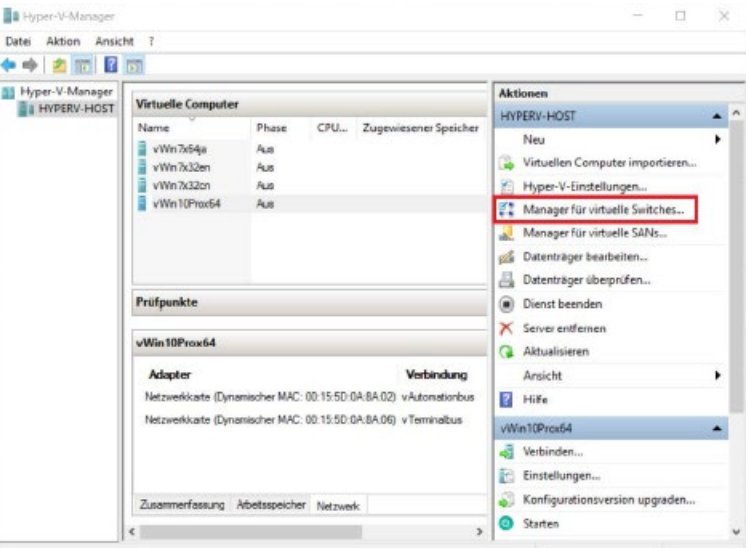

Bild 6-2 Benutzeroberfläche des Programms Hyper-V Manager

#### Hinweis

Beenden Sie alle SIMATIC NET PC Software-Programme, bevor Sie mit dem Manager für virtuelle Switches Konfigurationsänderungen vornehmen.

Mit dem Manager für virtuelle Switches haben Sie über das Menü "Virtuelle Switches" > "Neuer virtueller Netzwerkswitch" die Möglichkeit zusätzliche virtuelle Switches zu erzeugen und zu konfigurieren. Für die Nutzung mit der "SIMATIC PC Software" sollte der Switch für den Automatisierungsbus direkt einer physikalischen Ethernet-Baugruppe zugewiesen werden. Die Option "Gemeinsames Verwenden dieses Netzwerkadapters für das Verwaltungsbetriebssystem zulassen" ist für die SIMATIC NET-Kommunikationsprozessoren zu deaktivieren. Für den Terminalbus ist dies nicht zwingend erforderlich.

6.2 Konfiguration des virtuellen Switch

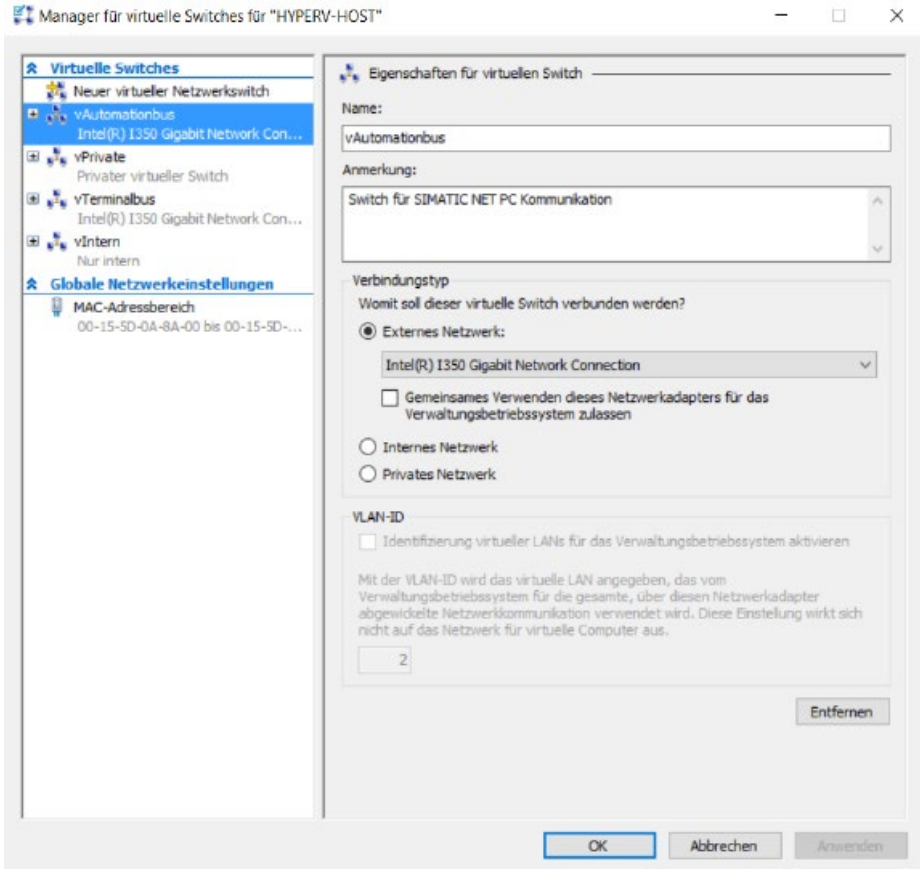

Bild 6-3 Benutzeroberfläche des Managers für virtuelle Switches

6.3 Konfiguration der virtuellen Maschine

# 6.3 Konfiguration der virtuellen Maschine

Die Konfiguration der virtuellen Maschine durch den integrierten Assistenten ist für den Betrieb der "SIMATIC NET PC Software" nicht ausreichend. Es sind Änderungen erforderlich.

Starten Sie hierzu den "Hyper-V Manager" und öffnen Sie das Menü "Einstellungen" der betreffenden VM.

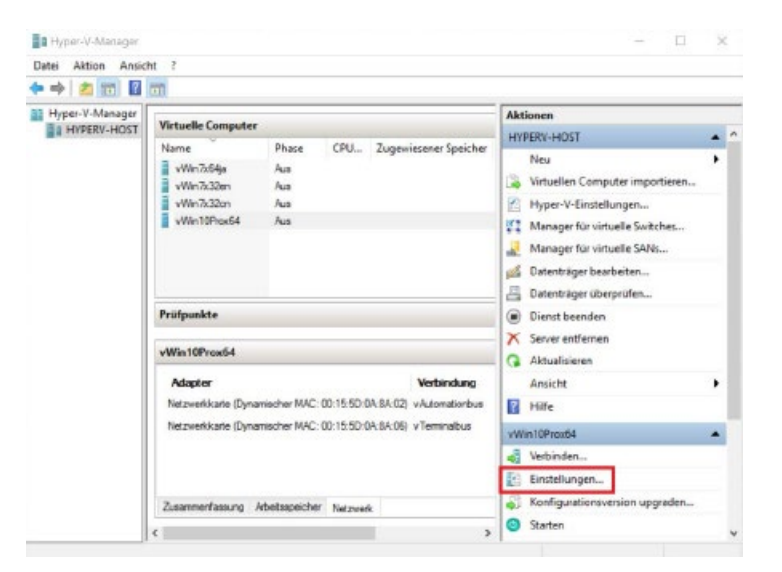

Bild 6-4 Das Menü "Einstellungen" im Programm Hyper-V Manager

#### Einstellungen CPU/RAM

Gehen Sie wie folgt vor, um die Einstellungen für CPU und RAM zu verändern:

- 1. Erhöhen Sie die Anzahl der zugewiesenen CPU-Ressourcen von der Default-Einstellung (ein Prozessorkern) auf mindestens zwei Prozessorkerne.
- 2. Wählen Sie "Arbeitsspeicher" aus und konfigurieren Sie den Arbeitsspeicher. Für 32-Bit-Betriebssysteme wählen Sie mindestens 2 GB und für 64-Bit-Betriebssysteme mindestens 4 GB zugesicherten Hauptspeicher.
- 3. Bei zusätzlicher Installation der beigelegten Projektierungssoftware "STEP 7 Professional (TIA Portal)" ist zusätzlicher Hauptspeicher erforderlich, siehe hierzu Liesmich-Datei "STEP 7 Professional (TIA Portal)".

#### Netzwerkadapter von virtuellen Maschinen hinzufügen und anpassen

Das Dialogfeld "Einstellungen" des Microsoft Hyper-V-Managers ermöglicht neue Netzwerkadapter hinzuzufügen und zu konfigurieren.

Beachten Sie, dass für die SIMATIC NET-Kommunikation nur der synthetische Netzwerkadapter freigegeben ist. Der emulierte Netzwerkadapter (Generation 1) ist nicht leistungsfähig genug. Eine SIMATIC NET-Kommunikation ist ausschließlich über virtuelle Ethernet-Netzwerkkarten möglich, SIMATIC NET-Kommunikationsprozessoren können nicht in die VM eingebunden werden.

6.3 Konfiguration der virtuellen Maschine

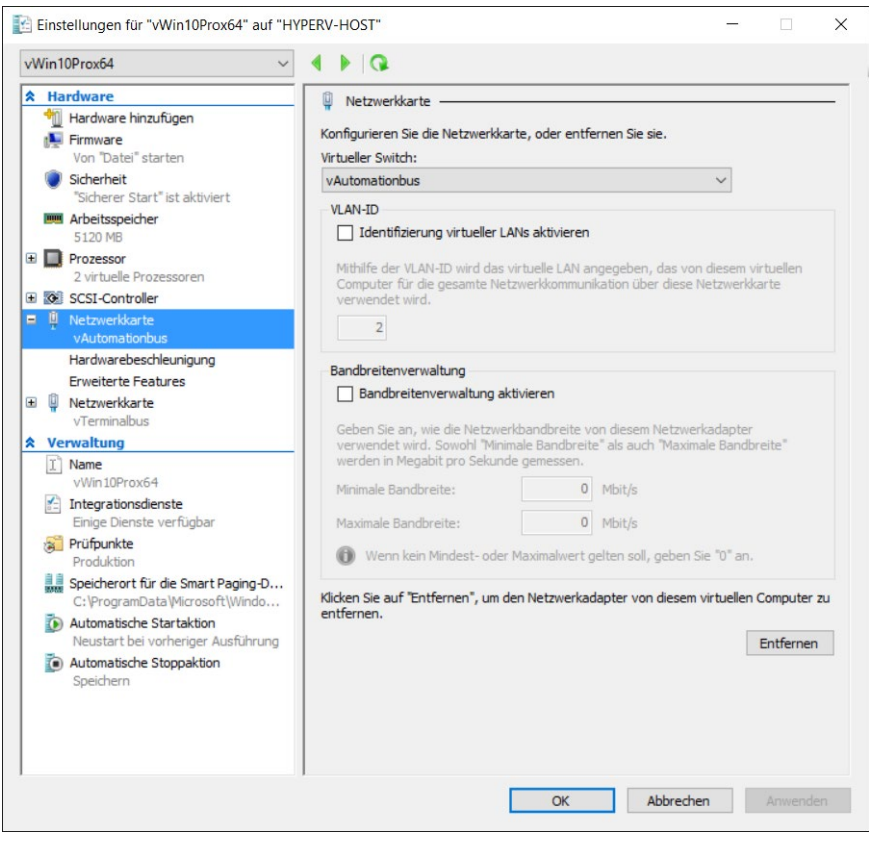

Bild 6-5 Eigenschaften von Netzwerkadaptern für virtuelle Maschinen

Die Default-Einstellungen müssen angepasst werden. Beachten Sie dabei folgende Punkte:

- Wenn mehrere VMs parallel auf eine physikalische Baugruppe zugreifen sollen, dann ist die Bandbreitenverwaltung so einzustellen, dass die maximale Bandbreite der physikalischen Baugruppe nicht überschritten werden kann.
- Einstellungen wie DHCP-Wächter und Router-Wächter können die Kommunikation unterbrechen.
- Die Einstellung "Geschütztes Netzwerk" bewirkt bei Netzunterbrechung eine automatische "Life-Migration". Dies erfolgt auch, wenn dieser Parameter für eine beliebige Netzwerkkarte der VM aktiviert ist. Auch die "Life-Migration" führt zu einer kurzzeitigen Unterbrechung der Netzverbindung.
- Der Wert "Protokoll-Timeout" muss größer eingestellt werden als die maximal auftretende Dauer der Kommunikationsunterbrechung auf dem gesamten Netzwerk. Deaktivieren Sie diese Einstellung, wenn sie nicht benötigt wird.
- Der NIC-Teamvorgang ist entsprechend dem Einsatz auf physikalischen PCs nicht für die SIMATIC NET-Kommunikation freigegeben.

# Installation der OPC XML-DA-Webdienste 7

#### **Beschreibung**

OPC XML-DA (Data Access) erlaubt den Zugriff auf Prozessvariablen über das Internet.

Weiterführende Informationen zu OPC XML-DA finden Sie in den Handbüchern "Industrielle Kommunikation für PG/PC" (Startleiste "Start" > "Siemens Automation" > "Documentation" > "Manuals" > "Deutsch" > "SIMATIC NET – Industrielle Kommunikation mit PG/PC Band 1 - Grundlagen" und "SIMATIC NET – Industrielle Kommunikation mit PG/PC Band 2 - Schnittstellen").

Voraussetzung für den Betrieb von OPC XML-DA ist die Windows-Komponente "Internetinformationsdienste (IIS)".

#### Ist die Windows-Komponente "IIS" bereits eingeschaltet?

Das weitere Vorgehen hängt davon ab, ob auf Ihrem Rechner die Windows-Komponente "Internetinformationsdienste (IIS)" und "ASP.NET" bereits eingeschaltet sind.

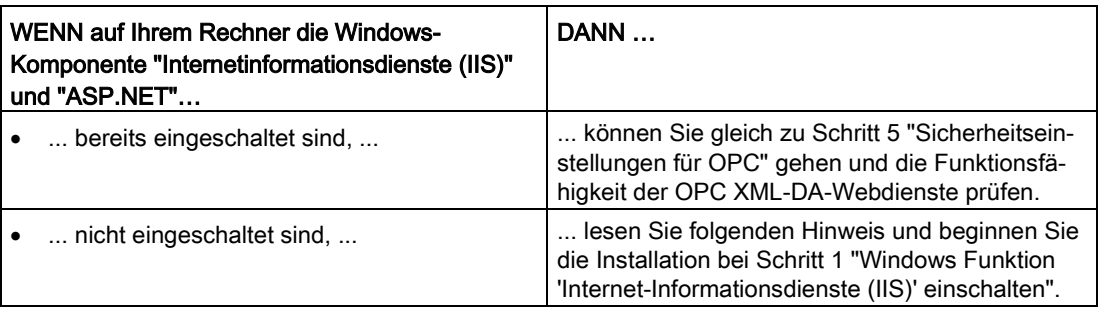

#### Schritt 1 – Windows-Funktion "Internetinformationsdienste (IIS)" einschalten

Die Windows-Funktion "Internetinformationsdienste (IIS)" ist ein HTTP-Web-Server. Er wird zum Betrieb von OPC XML-DA-Webdiensten benötigt.

#### Vorgehensweise unter Windows 7 SP1

Schalten Sie die Internetinformationsdienste wie folgt beschrieben ein:

- 1. Gehen Sie in der Systemsteuerung zu "Programme" > "Programme und Funktionen" > Link "Windows-Funktionen aktivieren oder deaktivieren".
- 2. Öffnen Sie die Struktur "Internetinformationsdienste (IIS)" > "Webverwaltungstools" und aktivieren Sie die Option "IIS-Verwaltungskonsole".
- 3. Öffnen Sie die Baumstruktur "Internetinformationsdienste (IIS)" > "WWW-Dienste" > "Anwendungsentwicklungsfeatures" und aktivieren Sie die Option "ASP.NET".
- 4. Bestätigen Sie mit "OK".

#### Vorgehensweise unter Windows 8.1

- 1. Gehen Sie in der Systemsteuerung zu "Programme" > "Programme und Features" > "Windows-Features aktivieren oder deaktivieren".
- 2. Öffnen Sie die Struktur "Internetinformationsdienste" > "Webverwaltungstools" und aktivieren Sie die Option "IIS Verwaltungskonsole".
- 3. Öffnen Sie die Baumstruktur "Internetinformationsdienste" > "WWW-Dienste" > "Anwendungsentwicklungsfeatures" und aktivieren Sie die Option "ASP.NET 4.5".
- 4. Bestätigen Sie mit "OK".

#### Vorgehensweise unter Windows Server 2008 R2

- 1. Öffnen Sie den Server-Manager und aktivieren Sie für den lokalen Server die Rolle "Webserver (IIS)" mit den erforderlichen Features.
- 2. Fügen Sie als Rollendienst für diese Rolle den Anwendungsentwicklungsdienst "ASP.NET" hinzu.
- 3. Fügen Sie als Rollendienst für diese Rolle den Verwaltungsdienst "IIS-Verwaltungskonsole" hinzu.

#### Vorgehensweise unter Windows Server 2012 R2

- 1. Öffnen Sie den Server-Manager und aktivieren Sie im Menüpunkt "Serverrollen" für den lokalen Server die Rolle "Webserver (IIS)" mit allen erforderlichen Features.
- 2. Fügen Sie als Rollendienst für diese Rolle den Verwaltungsdienst "IIS-Verwaltungskonsole" hinzu.
- 3. Öffnen Sie im Menüpunkt "Rollendienste" den Eintrag "Anwendungsentwicklung" und markieren Sie "ASP.NET 4.5".
- 4. Öffnen Sie im Menüpunkt "Features" den Eintrag ".NET Framework 4.5-Funktionen" und markieren Sie "ASP.NET 4.5".

#### Vorgehensweise unter Windows 10

- 1. Öffnen Sie das Startmenü und wählen Sie den Eintrag "Programme und Features".
- 2. Wählen Sie "Eigenschaften/Windows-Features aktivieren und deaktivieren".
- 3. Öffnen Sie die Struktur "Internetinformationsdienste" > "Webverwaltungstools" und aktivieren Sie die Option "IIS Verwaltungskonsole".
- 4. Markieren Sie den Eintrag ".NET Framework 4.6 Advanced Services", sodass ASP.NET4.6 und WCF Services ausgewählt sind.

#### Schritt 2 - ASP.NET 4.0 IIS registrieren (nur unter Windows 7 SP1 und Windows Server 2008 R2)

Das ASP.NET IIS-Registrierungstool (Aspnet regiis.exe) dient zum Registrieren von ASP.NET-Anwendungen bei Internetinformationsdienste (IIS).

Gehen Sie folgendermaßen vor, um ASP.NET 4.0 zu registrieren:

- 1. Öffnen Sie ein Windows-Kommandozeilenfenster im Administratormodus.
- 2. Wechseln Sie in das ASP.NET-Installationsverzeichnis:
	- 32-Bit-System "cd %windir%\Microsoft.NET\Framework\v4.0.30319"
	- 64-Bit-System "cd %windir%\Microsoft.NET\Framework64\v4.0.30319"
- 3. Starten Sie die Registrierung des ASP.NET 4.0 über den Aufruf "aspnet regiis.exe -i".
- 4. Warten Sie, bis der Aufruf zur Windows-Kommandozeile zurückkehrt.
- 5. Beenden Sie die Windows-Kommadozeile.

#### Schritt 3 – Webdienst OPC XML-DA (localhost) konfigurieren

Der OPC XML-DA-Webdienst stellt Prozessdaten zur Verfügung, auf die über das Internet mittels HTTP zugegriffen werden kann.

Die Konfiguration besteht aus folgenden Teilen:

- Die Adresse des Webdienstes wird benannt.
- Die Verbindung zur installierten SIMATIC NET-Software wird hergestellt.

#### Vorgehensweise

Gehen Sie folgendermaßen vor, um den Webdienst zu konfigurieren:

- 1. Öffnen Sie das Dialogfeld "Internetinformationsdienste (IIS)-Manager".
	- Bei Windows 10: Startmenü > Alle Apps > Windows Verwaltungsprogramme
	- Bei den anderen freigegebenen Windows-Versionen: Startleiste "Start" > "Systemsteuerung" > "System und Sicherheit" > "Verwaltung"

Doppelklick auf "Internetinformationsdienste (IIS)-Manager". Reaktion: Das Dialogfeld "Internetinformationsdienste (IIS)-Manager" erscheint.

2. Fügen Sie im Navigationsbereich unter dem <aktuellen PC>, "Anwendungspools" einen neuen Anwendungspool hinzu.

<aktueller PC> > "Anwendungspools" > Kontextmenü "Anwendungspool hinzufügen..."

Reaktion: Ein neues Fenster erscheint.

3. Geben Sie im Eingabefeld "Name" den Namen "Classic SIMATIC.NET AppPool" ein.

Geben Sie in den Klapplisten-Feldern:

- .NET Framework-Version: .NET Framework v4.0.30319
- Verwalteter Pipelinemodus: Klassisch

ein und aktivieren Sie die Option "Anwendungspool sofort starten". Bestätigen Sie mit "OK"

Reaktion: Ein neuer Anwendungspool wurde erstellt.

4. Wählen Sie im Kontextmenü des neu erstellten Anwendungspools "Classic SIMATIC.NET AppPool" den Menüpunkt "Erweiterte Einstellungen..." aus.

Reaktion: Ein neues Fenster erscheint.

- 5. Stellen Sie im Abschnitt "Prozessmodell" den Wert "Identität" von "ApplicationPoolIdentity" auf "NetworkService" um.
- 6. Für 64-Bit-Systeme (Windows 7 SP1 64-Bit, Windows 8.1 64-Bit, Windows Server 2008 R2 SP1, Windows Server 2012 R2 und Windows 10):

Stellen Sie im Abschnitt "Allgemein" den Wert "32-Bit Anwendungen aktivieren" von "False" auf "True" um.

Reaktion: Damit ist das Laden des 32 Bit OPC XML DA Webdienstes im ISS Prozess möglich.

Schließen Sie den Dialog mit "OK".

- 7. Gehen Sie im Navigationsbereich des "Internetinformationsdienste (ISS)-Manager" über den <aktuellen PC> zu "Default Web Site" und öffnen Sie deren Unterstruktur. <aktuellen PC> > "Sites" > "Default Web Site"
- 8. WENN Sie darin den Eintrag "OPC.Simatic.NET" finden, DANN überspringen Sie alle weiteren Eintragungen in dieser Handlungsanweisung und gehen zu Schritt 4.
- 9. Markieren Sie "Default Web Site" und öffnen Sie im Kontextmenü "Anwendung hinzufügen..."

Reaktion: Ein neues Fenster erscheint.

- 10.Geben Sie im Eingabefeld "Alias" den Verzeichnisnamen des Webdienstes an. Wir empfehlen den Namen "OPC.Simatic.NET", weil die mitgelieferten Beispielprogramme damit unverändert verwendet werden können.
- 11.Wählen Sie den neu erstellten Anwendungspool "Classic SIMATIC.NET AppPool" aus und bestätigen Sie mit "OK".
- 12.Geben Sie im Eingabefeld "Physikalischer Pfad" den Pfad für das Verzeichnis an, in dem die installierte DVD "SIMATIC NET PC Software" die Daten zugänglich macht.

Tragen Sie den Pfad wie folgt ein:

"Program Files (x86)\Siemens\SIMATIC.NET\opc2\binXML"

Betätigen Sie mit "OK".

13.Bestätigen Sie die Eingaben im Dialogfeld "Anwendung hinzufügen" mit "OK".

Reaktion: Der angelegte Webdienst wird mit seinem Alias unter "Default Web Site" angezeigt.

#### Schritt 4 - ISAPI- und CGI-Einschränkungen (nur unter Windows 7 SP1 und Windows Server 2008 R2 SP1)

Die ISAPI- und CGI-Einschränkungen sind Anforderungshandler, mit denen dynamische Inhalte auf einem Server ausgeführt werden können. Diese Einschränkungen sind entweder CGI-Dateien (.exe) oder ISAP-Erweiterungen (.dll). Sie können benutzerdefinierte ISAPIoder CGI-Einschränkungen hinzufügen, wenn das IIS-Konfigurationssystem dies zulässt.

#### Vorgehensweise

Gehen Sie folgendermaßen vor, um die ISAPI- und CGI-Einschränkungen festzulegen:

- 1. Gehen Sie im Internetinformationsdienste (IIS)-Manager im Navigationsbereich auf Ihren <aktuellen PC>.
- 2. Doppelklicken Sie im Datenbereich auf "ISAPI- und CGI-Einschränkungen". Reaktion: Der Inhaltsbereich zeigt die Einstellmöglichkeiten von "ISAPI- und CGI-Einschränkungen".
- 3. Wählen Sie den Eintrag "ASP.NET v4.0 30319" mit dem Pfad "C:\Windows\Microsoft.NET\Framework\v4.0.30319\aspnet\_isapi.dll" aus.
- 4. Wählen Sie über das Kontextmenü "Bearbeiten..." die Einschränkungen aus. Reaktion: Ein neues Fenster erscheint.
- 5. Aktivieren Sie die Option "Ausführung des Erweiterungspfades zulassen" und bestätigen Sie mit "OK".

#### **Hinweis**

Die Handlungsanweisungen 6 bis 8 sind nur bei Windows 7 SP1 64-Bit und Windows Server 2008 R2 notwendig, bei Windows 7 SP1 32-Bit entfallen diese.

- 6. Wählen Sie den Eintrag "ASP.NET v4.0 30319" mit dem Pfad "C:\Windows\Microsoft.NET\Framework64\v4.0.30319\aspnet\_isapi.dll" aus.
- 7. Wählen Sie über das Kontextmenü "Bearbeiten..." die Einschränkungen aus. Reaktion: Ein neues Fenster erscheint.
- 8. Aktivieren Sie die Option "Ausführung des Erweiterungspfades zulassen" und bestätigen Sie mit "OK".

#### Schritt 5 – Sicherheitseinstellungen für OPC XML-DA

Die Microsoft Internetinformationsdienste (IIS) machen Ihren PC vom Internet aus zugänglich. Deshalb ist es notwendig, entsprechende Zugriffsrechte festzulegen.

#### Vorgehensweise

Gehen Sie folgendermaßen vor, um die Zugriffsrechte festzulegen:

- 1. Gehen Sie im Internetinformationsdienste (IIS)-Manager auf Ihren neu angelegten Webdienst (Webseite), in diesem Beispiel: "OPC.Simatic.NET".
	- Bei Windows 10: Startmenü > Alle Apps > Windows Verwaltungsprogramme
	- Bei den anderen freigegebenen Windows-Versionen: Startleiste "Start" > "Systemsteuerung" > "System und Sicherheit" > "Verwaltung"

Doppelklick auf "Internetinformationsdienste (IIS)-Manager". Reaktion: Das Dialogfeld "Internetinformationsdienste (IIS)-Manager" erscheint.

2. Markieren Sie im Navigationsbereich den Eintrag "OPC.Simatic.NET".

<dieser PC> > "Sites" > "Default Web Site" > "OPC.Simatic.NET".

3. Doppelklicken Sie im Datenbereich auf "Authentifizierung".

Reaktion: Der Inhaltsbereich zeigt die Einstellmöglichkeiten von "Authentifizierung".

- 4. Nehmen Sie die gewünschten Einstellungen für den anonymen Zugriff oder authentifizierten Zugriff vor.
- 5. Starten Sie den IIS neu, damit die neuen Sicherheitseinstellungen für OPC XML-DA-Server übernommen werden.

#### Schritt 6 – Sicherheitseinstellungen für OPC

Damit die Internetinformationsdienste (IIS) auf die OPC-Daten zugreifen können, müssen sie Zugriffsberechtigung auf bestimmte OPC-Dienste erhalten.

#### Vorgehensweise

Gehen Sie folgendermaßen vor, um Zugriffsberechtigungen zu erhalten:

1. Starten Sie das Konfigurationsprogramm "Kommunikations-Einstellungen"

Startleiste "Start" > "Alle Programme" > "Siemens Automation" > "SIMATIC" > "SIMATIC NET" > "Kommunikations-Einstellungen".

2. Gehen Sie in der Baumstruktur auf "SIMATIC NET-Konfiguration" > "OPC-Einstellungen" > "Sicherheit" und schalten Sie durch Klicken der Schaltfläche "Freischalten..." die "remote Basis- und OPC-Kommunikation" frei.

#### **Hinweis**

Durch die Freischaltung der OPC-Sicherheit werden noch zusätzliche, für die OPC-Kommunikation notwendige Sicherheitseinstellungen vorgenommen. Diese sind in der Online-Hilfe zum Konfigurationsdialog "Sicherheit" beschrieben.

Die Installation und Konfiguration der Software-Komponenten für den Betrieb OPC XML-DA ist damit abgeschlossen.

Mit den folgenden Schritten können Sie die korrekte Arbeitsweise überprüfen.

#### Schritt 7 – Anzeige Ihrer Webseite im Internet Explorer oder in Edge (ab Windows 10)

Die angelegte Webseite können Sie mit dem Internet Explorer anzeigen:

Geben Sie im Internet Explorer folgende URL ein (vorausgesetzt Ihr Webdienst hat den Namen "OPC.Simatic.NET"):

Die Installation war erfolgreich, wenn die möglichen OPC XML DA Funktionsaufrufe (Read, Write ...) angezeigt werden (siehe Abbildung):

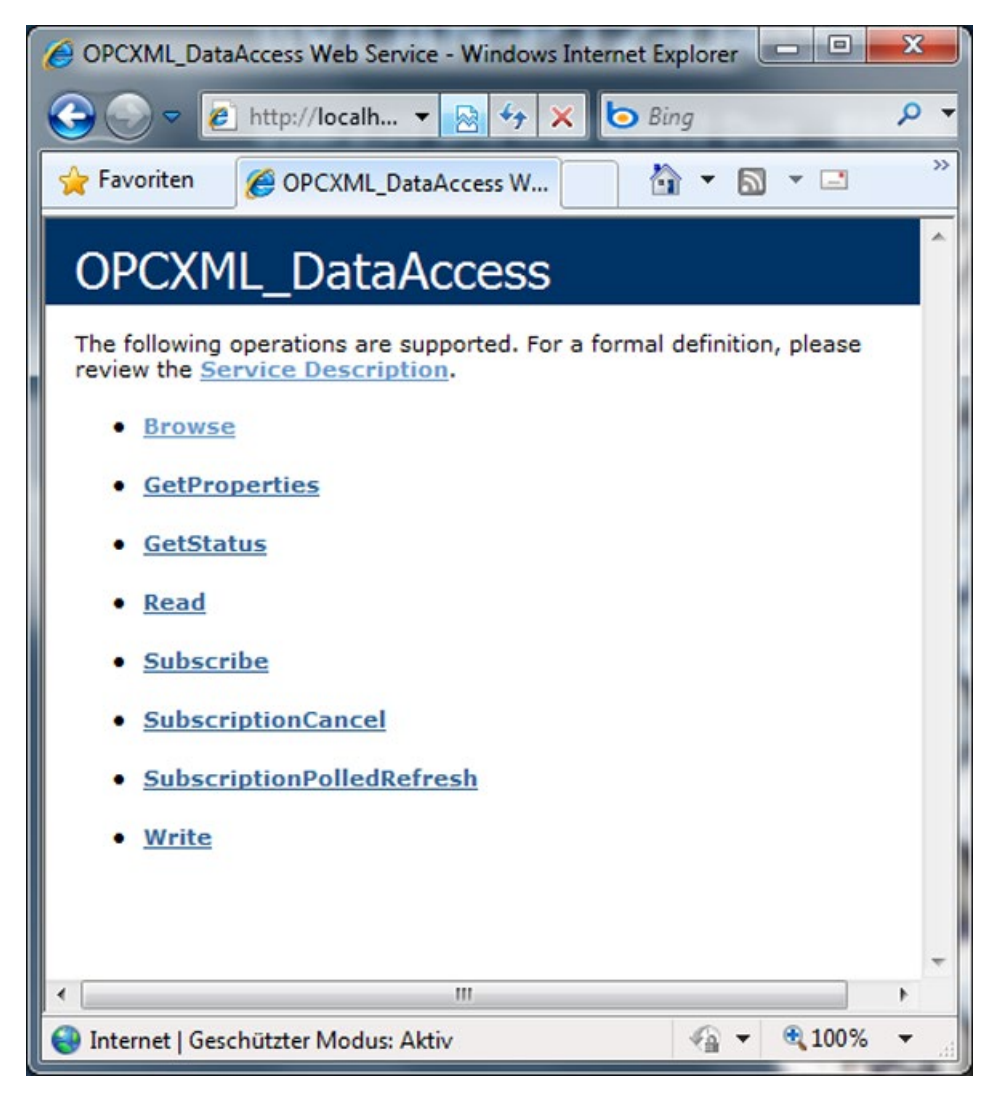

Bild 7-1 Webseite für OPC XML DA

#### Schritt 8 – Beispielprogramm für die OPC XML-DA-Schnittstelle verwenden

#### Hinweis

Das Beispiel-Client-Programm finden Sie im Verzeichnis: "Program Files (x86)\Siemens\SIMATIC.NET\opc2\samples\xml\sync\opcxml\_da\_sync.exe"

#### Voraussetzungen

Führen Sie folgende Schritte durch, bevor Sie das Beispielprogramm verwenden:

- 1. Aktivieren Sie den Demo-Modus für das S7 Kommunikationsprotokoll, wie im Handbuch "Industrielle Kommunikation für PG/PC" beschrieben.
- 2. Tragen Sie nach dem Start des Beispielprogramms im Feld "Input the URL" folgende Adresse ein, wenn Ihr Webdienst (Webseite) den Namen "OPC.Simatic.NET" hat: http://localhost/OPC.Simatic.NET/sopcweb.asmx

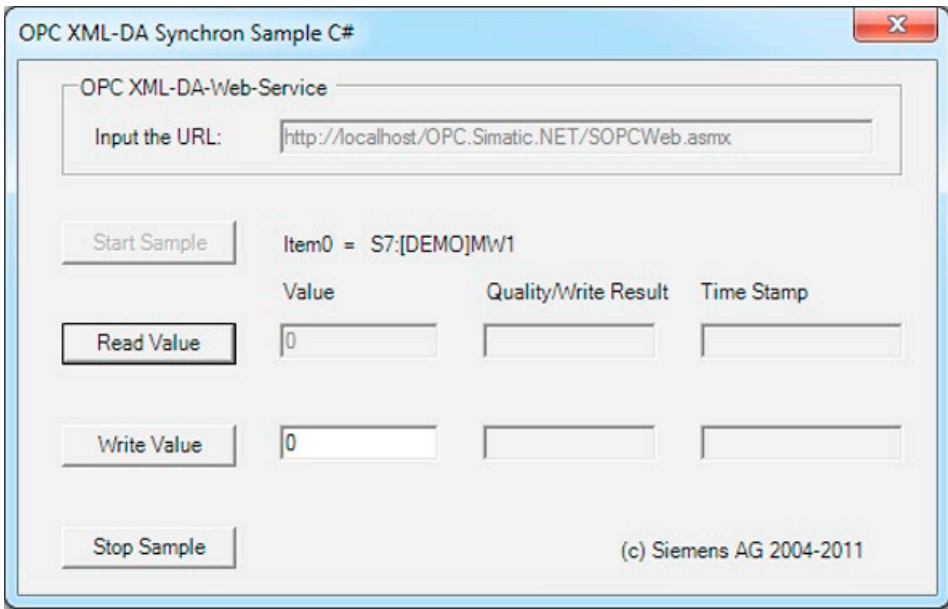

Bild 7-2 Benutzeroberfläche des Beispielprogramms

# SNMP-Dienst, SNMP OPC-MIB-Compiler und **800 COMP**<br>Profildateien

# 8.1 SNMP-Dienst installieren

#### Zweck

Der SNMP-OPC-Server setzt den SNMP-Dienst im Betriebssystem voraus. Die vollständige Nutzung des SNMP-OPC-Server ist nur möglich, wenn diese Windows-Komponente installiert / aktiviert ist.

#### **Einleitung**

Nach einer Standardinstallation von Windows ist der SNMP-Dienst im Betriebssystem noch nicht vollständig verfügbar. Ohne weitere Maßnahmen können Sie zwar Items abfragen, aber keine SNMP-Traps nutzen.

Die Installation des SNMP-Dienstes erfordert nacheinander folgende Arbeiten:

- SNMP-Dienst installieren
- Netzsicherheitseinstellungen den eigenen Sicherheitsbedürfnissen anpassen

#### Voraussetzung

Sie müssen als Administrator oder Mitglied der Gruppe der "Administratoren" angemeldet sein, um die Installation durchführen zu können.

#### Hinweis

Wenn bereits Programme den OPC-Server nutzen und der SNMP-Dienst bei aktivem OPC-Server installiert wurde, müssen alle Programme, die den OPC-Server nutzen, beendet und neu gestartet werden. Auch der OPC-Server muss über "Kommunikations-Einstellungen" > "OPC-Server beenden" beendet und anschließend neu gestartet werden.

#### **Hinweis**

Wenn der Computer mit einem Netzwerk verbunden ist, können die Richtlinieneinstellungen des Netzwerkes die Installation der SNMP-Dienste verhindern.

8.1 SNMP-Dienst installieren

#### Schritt 1 – SNMP-Dienst installieren

Vorgehensweise unter Windows 7 SP1, Windows 8.1 und Windows 10

Installieren Sie den SNMP-Dienst wie nachfolgend beschrieben:

1. Gehen Sie in der Systemsteuerung zu "Programme" > "Programme und Funktionen" > Link "Windows-Funktionen aktivieren oder deaktivieren".

Reaktion: Das Dialogfeld mit der Baumstruktur der installierten Windows-Funktionen wird geöffnet.

2. Aktivieren Sie im Listenfenster "Windows-Funktionen" das Optionskästchen "Simple Network Management-Protokoll (SNMP)" und bestätigen Sie mit "OK".

#### Hinweis

#### OPC-Server beenden

Wenn der SNMP-Dienst bei bereits aktivem OPC-Server installiert wurde, muss der OPC-Server beendet werden.

Beenden Sie den OPC-Server über "Kommunikations-Einstellungen" > "OPC-Server beenden", um eine Übernahme der Einstellungen zu gewährleisten. Bei einer erneuten Anfrage wird er automatisch wieder gestartet.

#### Hinweis

Der SNMP-Dienst startet automatisch nach einem Systemneustart.

#### Vorgehensweise unter Windows Server 2008 R2 und Windows Server 2012 R2

Fügen Sie für den lokalen Server das Feature "SNMP-Dienst" hinzu.

#### Hinweis

#### OPC-Server beenden

Wenn der SNMP-Dienst bei bereits aktivem OPC-Server installiert wurde, muss der OPC-Server beendet werden.

Beenden Sie den OPC-Server aus Sicherheitsgründen über "Kommunikations-Einstellungen" > "OPC-Server beenden". Bei einer erneuten Anfrage wird er automatisch wieder gestartet.

#### **Hinweis**

Der SNMP-Dienst startet automatisch nach einem Systemneustart.

#### Schritt 2 – Netzsicherheitseinstellungen den eigenen Sicherheitsbedürfnissen anpassen

Bei der Installation des SNMP-Dienstes wird nicht nur das SNMP-Protokoll, sondern auch ein SNMP-Agent installiert.

#### Hinweis

Passen Sie die Netzsicherheitseinstellungen und die Zugriffsrechte des SNMP Agenten Ihren eigenen Sicherheitsbedürfnissen an. Weitere Hinweise erhalten Sie in unserem Handbuch "PC Stationen in Betrieb nehmen".

Gehen Sie dazu in der Systemsteuerung zu "System und Sicherheit" > "Verwaltung" > Eintrag "Dienste" > Dialogfeld "Dienste", Eintrag "SNMP-Trap" > rechte Maustaste "Eigenschaften" > Register "Sicherheit".

# 8.2 SNMP OPC-MIB-Compiler und Profildateien

#### MIB-Compiler von STEP 7

Der Umfang der Information, die von den jeweiligen Geräten mit dem SIMATIC NET SNMP OPC-Server überwacht wird, bestimmt das jeweilige Geräteprofil. Mit dem integrierten MIB-Compiler von STEP 7 können vorhandene Profile geändert bzw. neue Geräteprofile für beliebige SNMP-fähige Geräte erzeugt werden. Er benötigt MIB-Dateien nach dem SMIv1- Standard.

#### MIB-Dateien für CP 1613 A2, CP 1623 und CP 1628

Passende MIB-Dateien liegen STEP 7 bei.

Beim Eintragen des gewünschten Geräts in der Anlagenkonfiguration werden im Parameter "Geräteprofil" die Profile mit dem Namen der Baugruppe, zum Beispiel "CP1623\_V10.txt", angeboten und können hier ausgewählt werden.

Für den CP 1613 A2 werden folgende MIB-Dateien unterstützt:

- $\bullet$  rfc1213.mib
- automationSystem.mib
- automationTime.mib

Für den CP 1623 und den CP 1628 werden folgende MIB-Dateien unterstützt:

- $\bullet$  rfc1213.mib
- automationSystem.mib
- automationPS.mib
- automationTime.mib

#### **Hinweis**

Nach der Deinstallation der SIMATIC NET PC Software-Produkte ist ein eventuell im PC eingebauter Kommunikationsprozessor nicht mehr arbeitsfähig, weil der zugehörige Gerätetreiber deinstalliert wurde.

Dieser Umstand wird im Gerätemanager durch ein gelbes Ausrufezeichen signalisiert.

Sie können diesen Zustand beseitigen, indem Sie die DVD "SIMATIC NET PC Software" erneut installieren.

SOFTNET-Baugruppen können auch mit anderen SIMATIC-Produkten (z. B. Step 7) betrieben werden.

#### Vorgehensweise bei Windows 7

Führen Sie die Deinstallation der SIMATIC NET PC Software-Produkte wie folgt beschrieben durch:

1. Gehen Sie zu "Programme und Funktionen"

Startleiste "Start" > "Systemsteuerung" > "Programme" > Link "Programm deinstallieren".

2. Markieren Sie den Eintrag "SIMATIC NET PC Software" bzw. "SOFTNET-IE RNA" und starten Sie die Deinstallation.

Reaktion: Die SIMATIC NET PC Software-Produkte werden von der Festplatte gelöscht.

Die License Keys können mit dem "Automation License Manager" wahlweise deinstalliert werden oder aber sie bleiben auf der Festplatte erhalten.

3. Wenn keine weiteren lizenzpflichtigen SIMATIC-Programme mehr auf Ihrem Rechner installiert sind, markieren Sie "Automation License Manager" und starten Sie die Deinstallation.

#### **Hinweis**

Eventuell noch auf dem Rechner verbliebene Lizenzen können ohne den "Automation License Manager" nicht mehr gesichert werden.

#### Vorgehensweise bei Windows 8.1 und Windows 10

Führen Sie die Deinstallation der SIMATIC NET PC Software-Produkte wie folgt beschrieben durch:

- 1. Öffnen Sie das Startmenü durch Anklicken des entsprechenden Symbols in der Taskleiste.
- 2. Wählen Sie den Menüpunkt "Systemsteuerung". Ein Fenster mit Einträgen für die verschiedenen Konfigurationsmöglichkeiten wird geöffnet.
- 3. Öffnen Sie den Eintrag "Programme deinstallieren" durch einen Doppelklick. Ein Dialogfeld mit einer Liste der installierten Software wird angezeigt.
- 4. Markieren Sie den Eintrag "SIMATIC NET Software" und wählen Sie im Kontextmenü den Eintrag "Deinstallieren".
- 5. Bestätigen Sie die beabsichtigte Deinstallation in einem Dialogfeld. Danach wird die Deinstallation durchgeführt. Die License Keys können mit dem "Automation License Manager" wahlweise deinstalliert werden oder aber sie bleiben auf der Festplatte erhalten.

#### Hinweis

Eventuell noch auf dem Rechner verbliebene Lizenzen können ohne den "Automation License Manager" nicht mehr gesichert werden.

# Automatisierte Installation and the Contract of the Automatisierte Installation and the Contract of the Contract of T

# 10.1 Zweck und allgemeine Beschreibung

#### Einsatz in Großunternehmen

Großunternehmen, die Anlagen mit vielen Rechnern aufbauen, möchten überall die gleiche Installation verwenden. Die automatisierte Installation bietet diese Möglichkeit. Die Einstellungen werden mit einer Steuerdatei vorgegeben.

#### Ablauf

Der Installationsvorgang läuft mit einer geringen Anzahl von Benutzerinteraktionen ab, die in der Regel am Ende der Installation erfolgen.

#### **Steuerdatei**

Die Steuerdatei wird bei einem Beispieldurchlauf erzeugt und ist wie eine INI-Datei aufgebaut. Sie ist als ASCII-Datei gut lesbar und kann in Ausnahmefällen manuell korrigiert werden.

# 10.2 Aufbau der Steuerdatei

#### Beschreibung

Die Steuerdatei hat den Dateinamen "Ra\_Auto.ini" und ist folgendermaßen aufgebaut:

[BUNDLEINFO] CreatedWith=SIMATIC NET PC Software RaSetupVersion= [GENERAL] AutoReboot=True RebootOnEnd=True Setuplanguage=en IdName= IdCompany= IdNumber= LicenseKeyDestinationDrive=C: TransferLicenseManagerKey=False InstallLanguage=de;en OnlyUpdateInstallation=False [DIALOGS] DialogLicenseList=False DialogDone=True [PRODUCTCODE1] DestinationDrive=C: Selected=True DestinationPath=[ProgramFilesFolder]SIEMENS\SIMATIC.NET

Folgende Parameter können bei Bedarf angepasst werden, die anderen Parameter sollten nicht verändert werden:

#### Bereich [General]

Im Bereich [General] werden allgemeine Einstellungen vorgenommen.

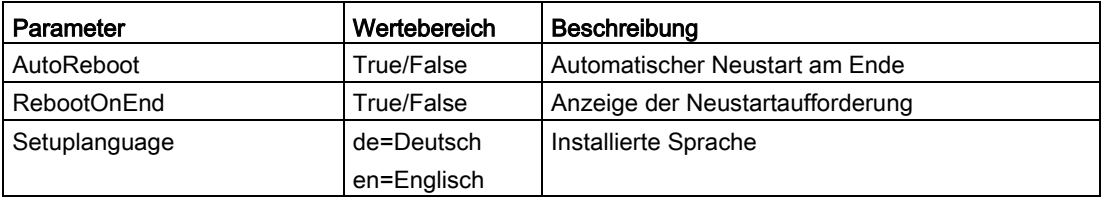

#### Bereich [Dialogs]

Im Bereich [Dialogs] kann die Anzeige von Dialogfenstern beeinflusst werden.

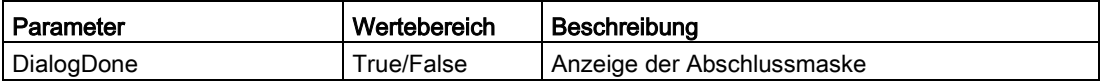

#### Bereich [PRODUCTCODE1]

Der Bereich der [Productcode1] enthält den Produktcode als Überschrift und die drei folgenden Parameter. Beispiele für Produktcodes sind: [LICENSEMANAGER] oder [SIMNETPC].

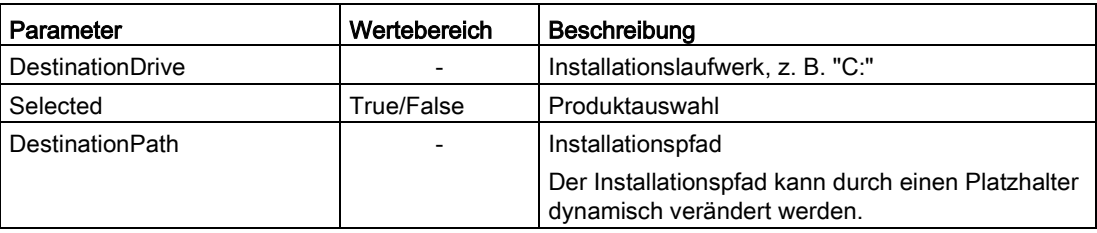

10.3 Automatische Erzeugung der Steuerdatei

# 10.3 Automatische Erzeugung der Steuerdatei

#### Beschreibung

Die Steuerdatei wird durch eine Probeinstallation mit dem Setup-Programm erzeugt und kann dann zur Steuerung des Installationsprogramms verwendet werden.

Das Setup-Programm kann durch eine Batch-Datei aufgerufen werden.

#### Hinweis

Die Konfiguration des Rechners, auf dem Sie die "Ra\_Auto.ini" erstellen, muss der Konfiguration der Zielrechner entsprechen.

Ist auf dem Aufnahmerechner zum Beispiel das "Microsoft Visual C++ 2012 Redistributable" bereits installiert, wird das entsprechende Paket in der "Ra\_Auto.ini" als nicht benötigt festgehalten:

[VCREDIST2012]

Selected=False

Dies würde bewirken, dass das Paket auf allen Zielrechnern nicht installiert wird und das Produkt nicht erfolgreich installiert werden kann.

#### Beispiel einer Batch-Datei

Die dargestellte Batch-Datei erzeugt die Steuerdatei "Ra-Auto.ini".

Erstellen Sie eine Batch-Datei mit folgendem Inhalt:

Unter 32-Bit-Windows

cd \sw\x86 setup.exe /record

Unter 64-Bit-Windows

cd  $\sw\x64$ setup.exe /record

Kopieren Sie Ihre Batch-Datei in das Root-Verzeichnis der SIMATIC NET DVD. Wechseln Sie in dieses Verzeichnis und starten Sie Ihre Batch-Datei von dort aus.

Anschließend wird eine Maske aufgeblendet, die weitere Einstellungen ermöglicht.

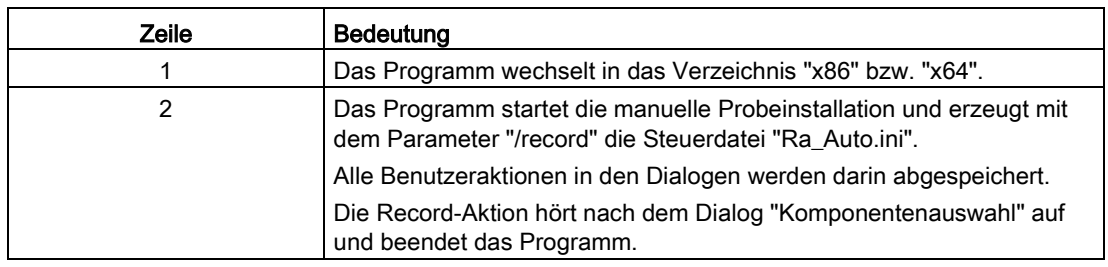

Die Zeilen des Batch-Dateibeispiel haben folgende Bedeutung:

#### Hinweis

Bei der automatischen Installation beachten, dass der Pfad für die Datei "Ra\_Auto.ini" durch folgende Anweisung vorgegeben werden kann:

Unter 32-Bit-Windows

sw\x86\setup.exe /silent=<LW>:\<Verzeichnis>\Ra\_Auto.ini

Unter 64-Bit-Windows

sw\x64\setup.exe /silent=<LW>:\<Verzeichnis>\Ra\_Auto.ini

Ohne Pfadangabe wird das Windows-Verzeichnis durchsucht.

Treten bei der Installation zusätzliche Fragen oder Fehlermeldungen auf, so wird ein entsprechendes Dialogfenster aufgeblendet.

10.3 Automatische Erzeugung der Steuerdatei
# Technische Daten 11

Die DVD "SIMATIC NET PC Software V14" kann unter folgenden Betriebssystemen verwendet werden:

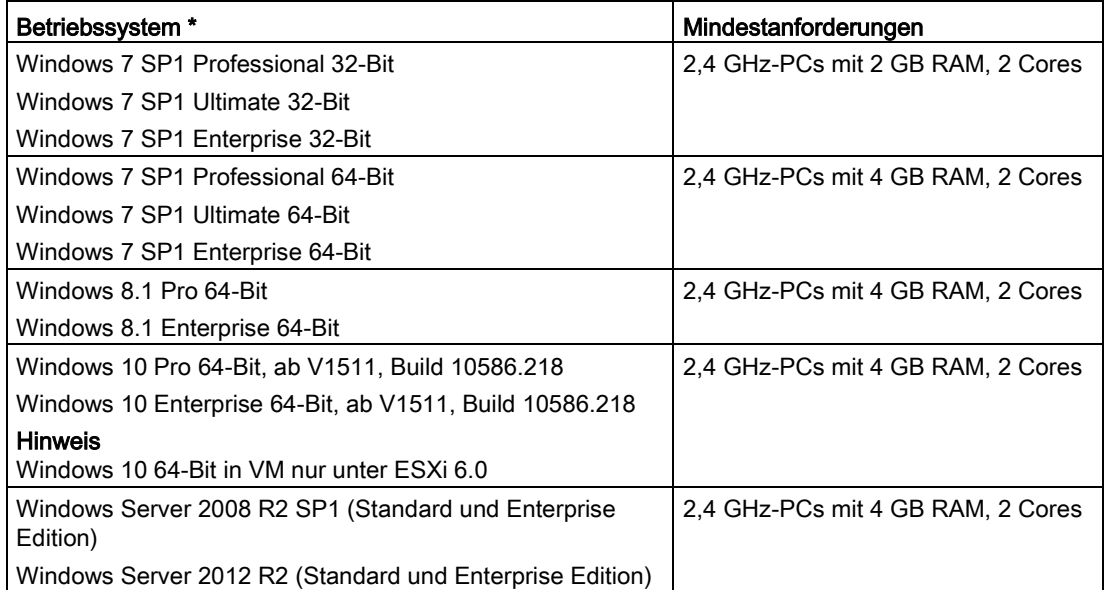

\*Verwendung von VMware ESXi 5.5 Update 3 und VMware ESXi 6.0 siehe Kapitel ["Installation und Konfiguration unter VMware vSphere](#page-18-0) (Seite [19\)](#page-18-0)". Verwendung von Microsoft Hyper-V siehe Kapitel ["Installation und Konfiguration unter Microsoft Hyper-V](#page-38-0) (Seite [39\)](#page-38-0)".

Weitere Informationen zu Multilanguage-Versionen für die unterstützten Betriebssysteme entnehmen Sie bitte der Liesmich-Datei auf der DVD "SIMATIC NET PC Software".

Weitere Informationen und die Mindestanforderungen an den PC finden Sie ebenfalls in der Liesmich-Datei auf der DVD "SIMATIC NET PC Software".

# $\blacksquare$

### 12.1 Dokumentationswegweiser

#### Liesmich-Datei der SIMATIC NET-Produkte

Alle wichtigen Hinweise zu den SIMATIC NET-Produkten sowie weitere Hinweise zu Konfiguration, Projektierung und Betrieb sind in den Liesmich-Dateien zum Gesamtprodukt beschrieben (Hauptverzeichnis der Produkt-DVDs).

#### Schnelleinstieg für SIMATIC NET-Produkte

Einen Schnelleinstieg für die Konfiguration finden Sie in der Anleitung "PC-Stationen in Betrieb nehmen" (Startleiste "Start" > "Siemens Automation" > "Documentation" > "Manuals" > "Deutsch" > "PC-Stationen in Betrieb nehmen"), wenn Sie die Dokumentation installiert haben.

#### PC-Stationen in Betrieb nehmen

Die Anleitung "PC-Stationen in Betrieb nehmen" enthält Übersichtsinformationen aller PC-Projektierungs- und -Konfigurationsprogramme (Startleiste "Start" > "Siemens Automation" > "Documentation" > "Manuals" > "Deutsch" > "PC-Stationen in Betrieb nehmen"),

Die Anleitung "PC-Stationen in Betrieb nehmen" ist ein PDF-Dokument und kann bei Bedarf mit dem Programm Acrobat Reader gelesen und ausgedruckt werden.

#### Konfigurationsprogramm "Kommunikations-Einstellungen"

Hier finden Sie einige Informationen zu diversen Themengebieten, wie z. B. Verfahrensanleitungen zum Projektieren und Konfigurieren von Verbindungen. (Ordner "Kommunikations-Einstellungen" > "Hilfe" > "SIMATIC NET Konfiguration")

#### Manual Collection

Die SIMATIC NET Manual Collection beinhaltet alle SIMATIC NET-Dokumentationen und wird beim Produkt "SIMATIC NET PC Software" mitgeliefert.

# 12.2 Weitere Dokumente

#### Mitgelieferte Dokumente und Informationen

Dokumente und Informationen zu den SIMATIC NET-Produkten sind auf der beigelegten DVD verfügbar. Die wichtigsten Dokumente sind:

- Datei "Liesmich.htm" mit neuesten Informationen zu jedem Produkt (im Hauptverzeichnis der DVD).
- Eventuell Hinweisblätter (gedruckt, beiliegend)

Nach der Installation stehen folgende Dokumente zur Verfügung:

- SIMATIC NET PC-Stationen in Betrieb nehmen
- SIMATIC NET Industrielle Kommunikation mit PG/PC

Daneben stehen Ihnen die in der Software integrierten Hilfe-Funktionen (Taste F1) zur Verfügung.

#### Zusätzlich verfügbare Informationen im Internet

Dokumentation zum Produkt ist neben vielen anderen Informationen auch über das Internet beziehbar:

[\(http://support.automation.siemens.com/WW/view/de/\)](http://support.automation.siemens.com/WW/view/de/) > Handbücher/Betriebsanleitungen

Weitere produktbezogene Internet-Adressen sind:

- Siemens AG, Process Industries and Drives, SIMATIC NET (http://www.siemens.com/net [\(http://www.siemens.com/net\)](http://www.siemens.com/net))
- SIMATIC NET-Katalog "IK PI" [\(http://w3app.siemens.com/sc-static/catalogs/catalog/IK\\_PI\\_2015\\_de.pdf\)](http://w3app.siemens.com/sc-static/catalogs/catalog/IK_PI_2015_de.pdf)

## 12.3 Technical Support, Ansprechpartner und Training

Informationen hierzu finden Sie in der Datei "TechnicalSupport.pdf" im Verzeichnis "\doc" der DVD "SIMATIC NET PC Software".